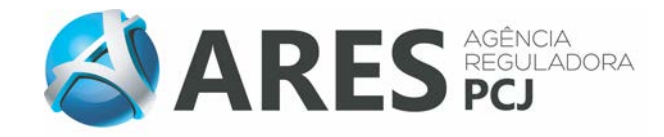

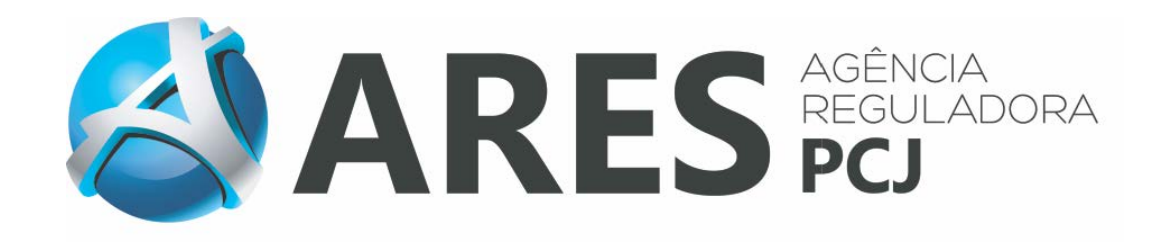

# **TUTORIAL DO SISTEMA DE PRECIFICAÇÃO DE SERVIÇOS** PÚBLICOS - SPS

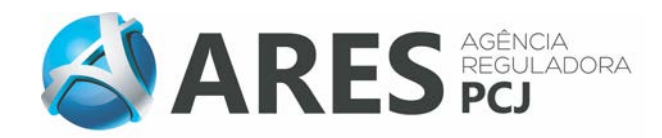

**CONTRA CAPA** 

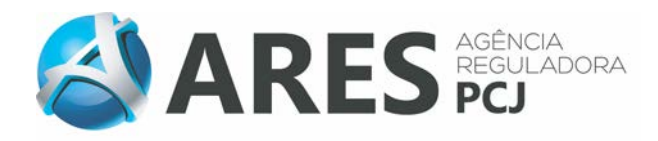

# Sumário

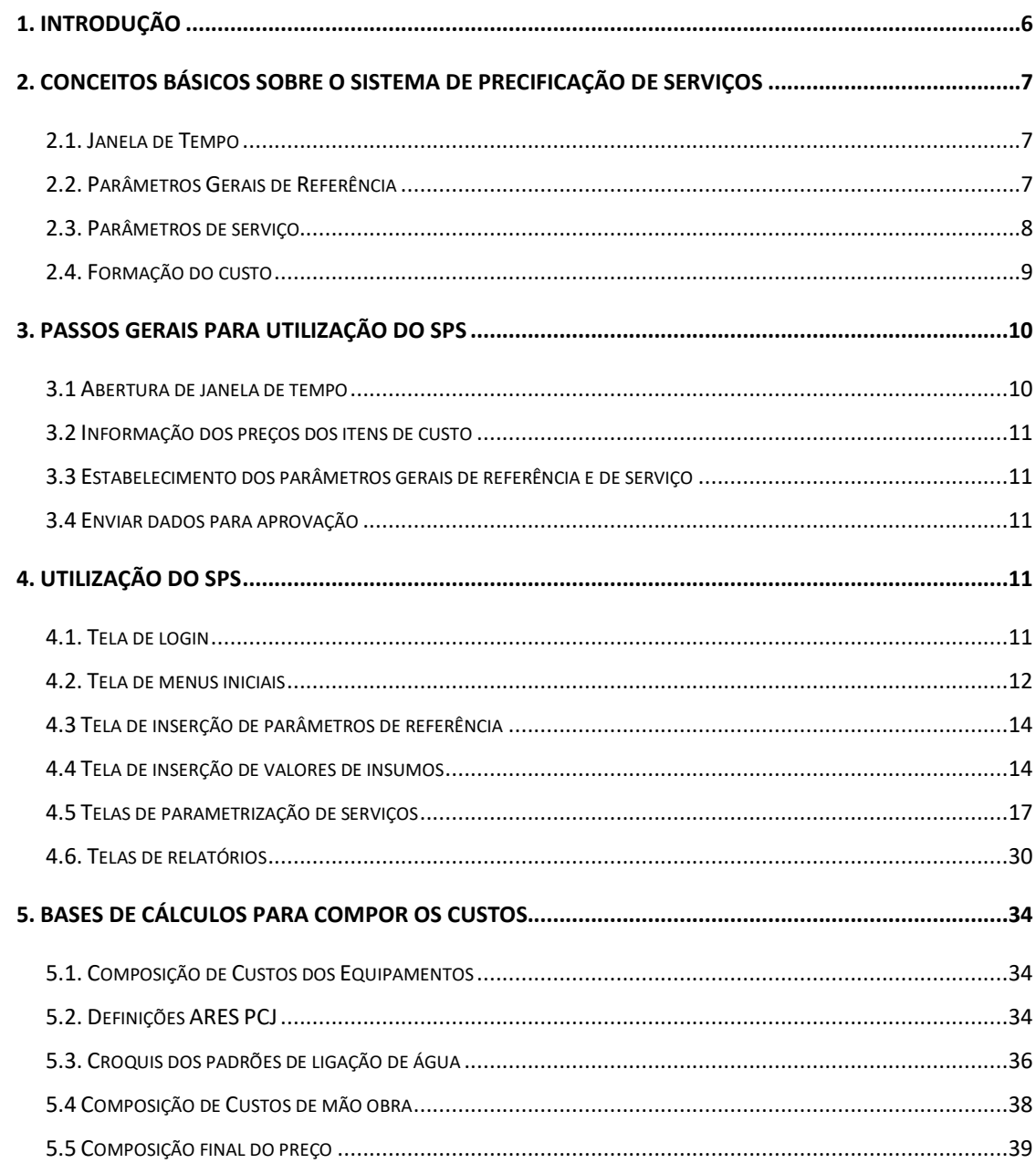

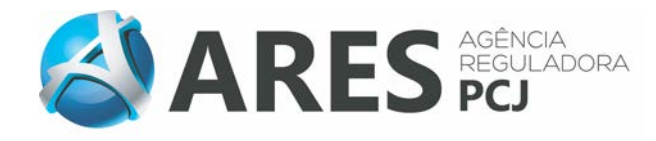

# LISTA DE FIGURAS

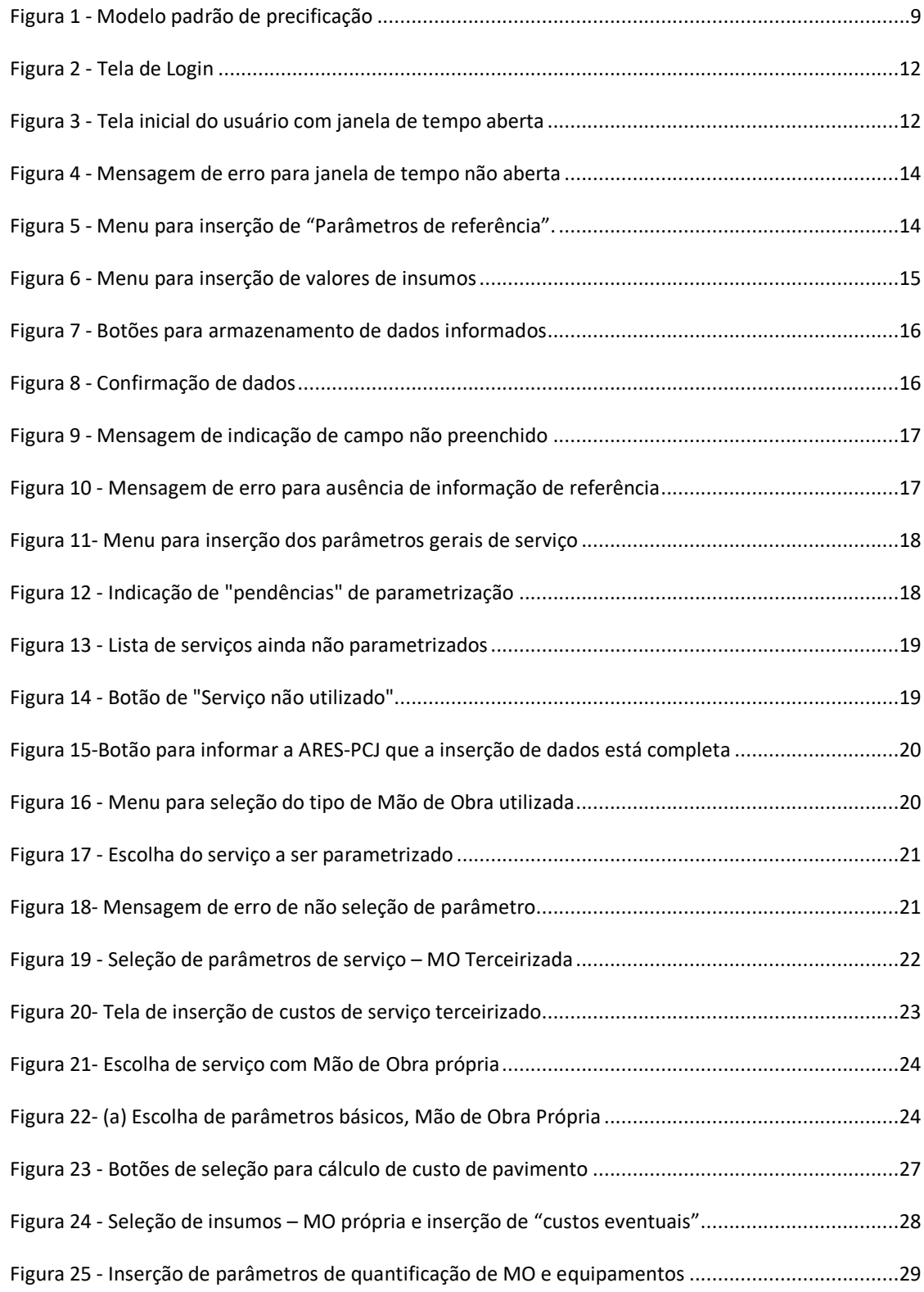

\_\_\_\_\_\_\_\_\_\_\_\_\_\_\_\_\_\_\_\_\_\_\_\_\_\_\_\_\_\_\_\_\_\_\_\_\_\_\_\_\_\_\_\_\_\_\_\_\_\_\_\_\_\_\_\_\_\_\_\_\_\_\_\_\_\_\_\_\_\_\_\_\_\_\_

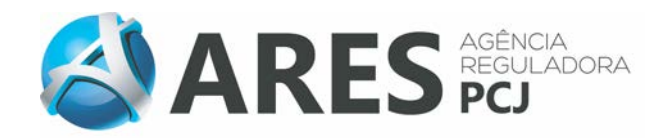

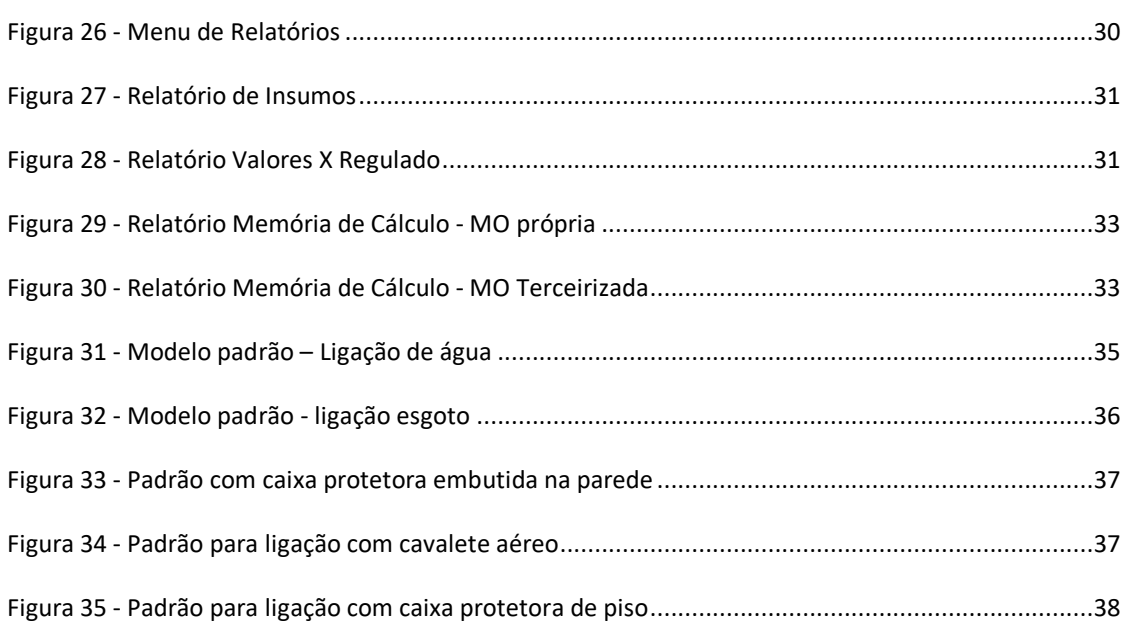

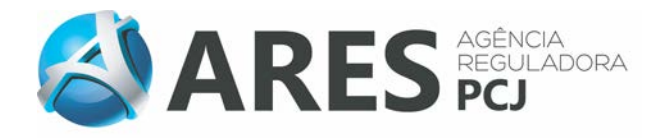

# <span id="page-5-0"></span>**1. Introdução**

A Agência Reguladora dos Serviços de Saneamento das Bacias dos Rios Piracicaba, Capivari e Jundiaí (Agência Reguladora PCJ ou ARES-PCJ), que dentro das atribuições que lhe conferem a Cláusula 32ª, inciso IV, do Protocolo de Intenções da ARES-PCJ convertido em Contrato de Consórcio Público e o art. 30, inciso IV, do Estatuto Social da ARES-PCJ, tem como atribuição estabelecer os valores das tarifas de água, esgoto e de preços públicos.

Os preços públicos deverão ser embasados pelo "Sistema de Precificação de Serviços" (SPS), que tem a finalidade de determinar os valores a serem praticados pelos Associados da ARES-PCJ, relativos à prestação dos serviços abaixo relacionados:

- Ligação de água.
- Ligação de esgoto.
- Cancelamento de ligação de água.
- Corte e religação de água.
- Mudança de ligação.
- Substituição e hidrômetro.
- Substituição de registro.
- Aferição de hidrômetro.
- Ligação de água e esgoto na mesma

vala

O SPS contempla mais de 200 composições possíveis de custos, considerando as peculiaridades de cada um dos seus regulados.

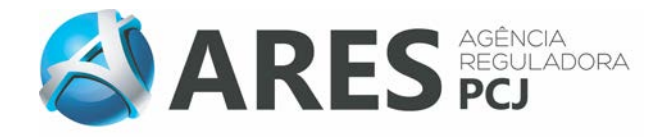

# <span id="page-6-0"></span>**2. Conceitos básicos sobre o Sistema de Precificação de Serviços**

Todos os modelos utilizados para cálculo de preços dos serviços utilizaram conceitos e modelos de precificação descritos a seguir.

# <span id="page-6-1"></span>**2.1. Janela de Tempo**

Uma "janela de tempo" é o período no qual um regulado, após autorização da ARES-PCJ, pode registrar suas informações de custos e demais parâmetros dos serviços a serem precificados.

Janelas de tempo são controladas pela ARES-PCJ, que "ativa" e "desativa" o acesso às alterações para cada regulado específico.

# <span id="page-6-2"></span>**2.2. Parâmetros Gerais de Referência**

Esses parâmetros são técnicos–econômicos e relativos à mão de obra e impactam no cálculo do custo da mão de obra própria e no cálculo final do preço do serviço. Esses parâmetros influenciam todos os serviços prestados pelo regulado, ou seja, não podem ser definidos individualmente para cada serviço. São eles:

- Número de horas mensais por empregado: define o número de horas de trabalho padrão, por mês, dos trabalhadores. O range permitido está definido entre 160 a 220 horas. É usado para o cálculo do custo de homem/hora. O valor predefinido no SPS é de 200 horas.
- Porcentagem de encargos sobre os salários nominais dos empregados: define a porcentagem aplicada aos salários nominais dos empregados. É usado para o cálculo do custo de homem/hora. O valor predefinido no SPS é 80%.
- Taxa de administração: define uma taxa padrão de acréscimo sobre os custos com mão de obra para cobrir gastos administrativos e indiretos do regulado. É usada para compor o custo total do serviço. O valor predefinido no SPS é 0%.
- Alíquota de imposto incidente sobre serviços prestados: define a alíquota de imposto de serviço aplicada sobre os serviços prestados pelo regulado. É usada para calcular o preço final do serviço. O valor predefinido no SPS é 0%.

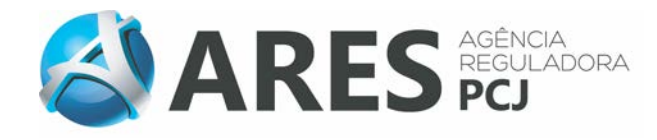

# <span id="page-7-0"></span>**2.3. Parâmetros de serviço**

Dentro do SPS, cada serviço a ser precificado é definido como uma combinação de determinados "parâmetros básicos", específicos para cada serviço. Esses parâmetros básicos são:

- Localização da rede de água ou de esgoto, com as opções: rede na calçada; rede em rua com asfalto; rede em rua com outro tipo de pavimento ou rede na rua sem pavimento.
- Tipo de padrão de medição, com as opções: caixa protetora no muro/parede, cavalete aéreo ou caixa protetora no piso.
- Tipo de calçada, com as opções: calçada de concreto, calçada com outros tipos de pavimento ou calçada sem pavimento
- Diâmetros dos ramais: ¾", 1", 1 ½" (para redes de água), 100mm (para rede de esgoto).
- Prazo máximo para execução do serviço: prazo estabelecido como limite para a prestação do serviço uma vez solicitado pelo cliente. Esse parâmetro é opcional, sendo apenas informativo. Ele não afeta a formação de preço do serviço.

Dependendo do serviço a ser executado, esses parâmetros devem ser estabelecidos pelo regulado de acordo com suas redes e serviços disponíveis, de modo que as "combinações" de serviço possam ser definidas pelo SPS.

Uma "combinação" de serviço (por exemplo: serviço de ligação de água, rede na rua com asfalto, calçada de concreto, caixa protetora no piso, diâmetro de 1") define um modelo de precificação específico, que por sua vez vai gerar um preço calculado a partir de itens de custo informados pelo regulado (ver item 2.4). O preço calculado pelo SPS poderá ser utilizado pela ARES-PCJ como parâmetro de comparação para a aprovação ou não dos reajustes pleiteados pelo regulado.

Resumindo, o modelo padrão de precificação tem a seguinte estrutura:

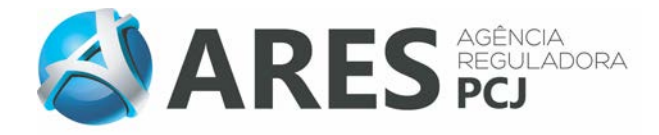

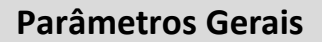

Parâmetros gerais de referência

Local da rede

Tipo de padrão de medição

Tipo de calçada

Diâmetro

 **Definem**

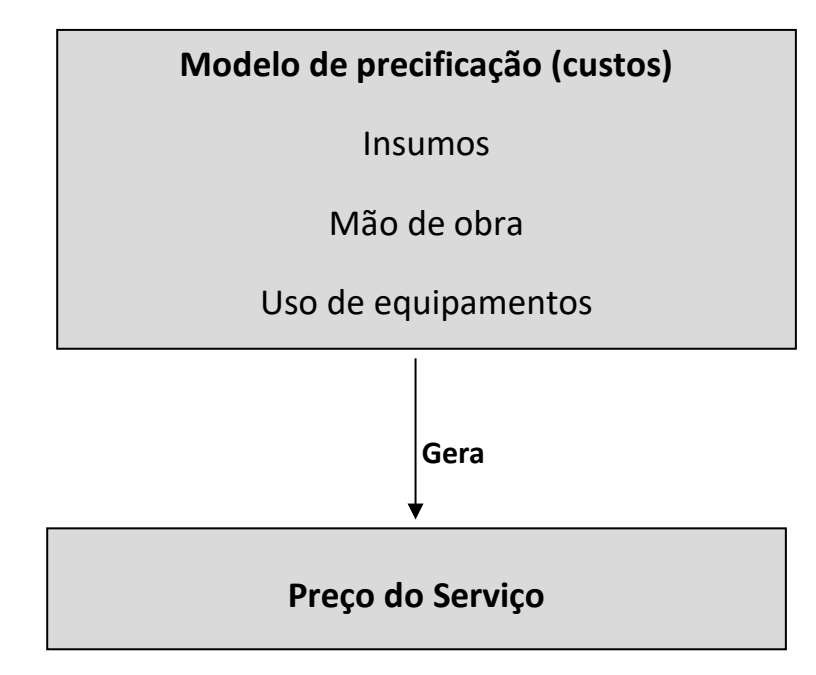

<span id="page-8-1"></span>*Figura 1 - Modelo padrão de precificação*

# <span id="page-8-0"></span>**2.4. Formação do custo**

O modelo de precificação considera os seguintes itens como geradores de custo para a execução de serviços:

**Sistema de Precificação de Serviços (SPS) 9**

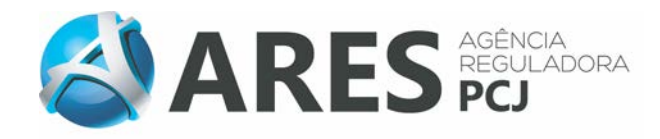

- Insumos: materiais a serem utilizadas para a prestação do serviço, como "registro" para ligação de água. O modelo de precificação determina, para cada combinação de serviço, quais os insumos devem ser considerados. Adicionalmente, o SPS permite a informação de um insumo "eventual", não padronizado, que pode ser considerado na formação do custo;
- Mão de obra: os custos decorrentes de mão de obra podem ser gerados por funcionários próprios ou serviços terceirizados. Um regulado deve definir os tipos de funcionários que emprega (para executar o serviço) e parametrizar a quantidade de recursos humanos e o número de horas utilizado por cada profissional na prestação de um serviço específico (para cada combinação).
- Uso de equipamentos: a prestação de serviços pode ou não gerar custos em decorrência do emprego de equipamentos, tais como retroescavadeiras. Do mesmo modo que para mão de obra, cada regulado deve definir quais tipos de equipamento emprega e parametrizar o número de horas de cada um na prestação de um serviço específico (para cada combinação).

# <span id="page-9-0"></span>**3. Passos gerais para utilização do SPS**

Segundo o modelo geral de precificação apresentado no item 2, um regulado terá uma janela de tempo ativada por ocasião dos reajustes e revisões de suas tarifas, permitindo a atualização de seus parâmetros e itens de custo e o cômputo de novos preços de serviço. Os passos a serem seguidos por um regulado são mostrados a seguir.

## <span id="page-9-1"></span>**3.1 Abertura de janela de tempo**

Ao protocolar na ARES-PCJ uma solicitação de reajuste de tarifas de serviços, um regulado receberá via e-mail informações de acesso (usuário e senha) e da abertura de sua "janela de tempo", liberando o acesso às páginas de inserção de valores de custo e demais parâmetros.

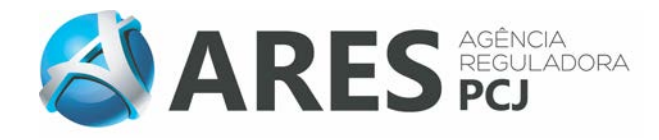

# <span id="page-10-0"></span>**3.2 Informação dos preços dos itens de custo**

Os valores dos preços dos insumos, mão de obra e uso de equipamentos devem ser informados de acordo com cada serviço a ser precificado.

# <span id="page-10-1"></span>**3.3 Estabelecimento dos parâmetros gerais de referência e de serviço**

Primeiramente, de acordo com suas políticas e obrigações econômicas, o regulado deve estabelecer os parâmetros de referência que serão aplicados em todos os seus serviços. Em seguida, conforme as especificidades de cada serviço, o regulado deve selecionar as opções dos parâmetros gerais do serviço, de maneira a determinar quais combinações de serviço serão consideradas no modelo de precificação.

# <span id="page-10-2"></span>**3.4 Enviar dados para aprovação**

Após terminar de inserir todas as atualizações de custos, o regulado deve utilizar o comando ENVIAR DADOS PARA APROVAÇÃO, para que a ARES-PCJ faça a análise técnica dos valores informados (ver item 4.5).

# <span id="page-10-3"></span>**4. Utilização do SPS**

Os itens seguintes mostram as telas e opções de navegação disponíveis no SPS.

*Nota Importante: o SPS tem um sistema de proteção incorporado associado ao tempo de utilização do sistema. Caso o usuário, após o login, fique 10 minutos sem utilizar o sistema, a sessão é automaticamente fechada. Nesse caso, o usuário terá de efetuar o "login" (item 4.1) novamente. Qualquer trabalho em andamento que não tenha sido salvo será perdido.*

## <span id="page-10-4"></span>**4.1. Tela de login**

O regulado deve utilizar as informações de acesso (usuário e senha) fornecidos pela ARES-PCJ para ter acesso ao sistema, que estará na seguinte URL (endereço de internet):

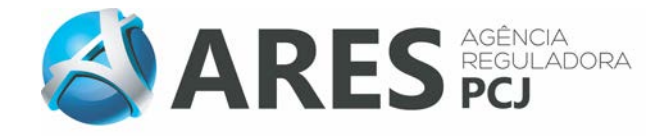

# <http://sps.arespcj.com.br/>

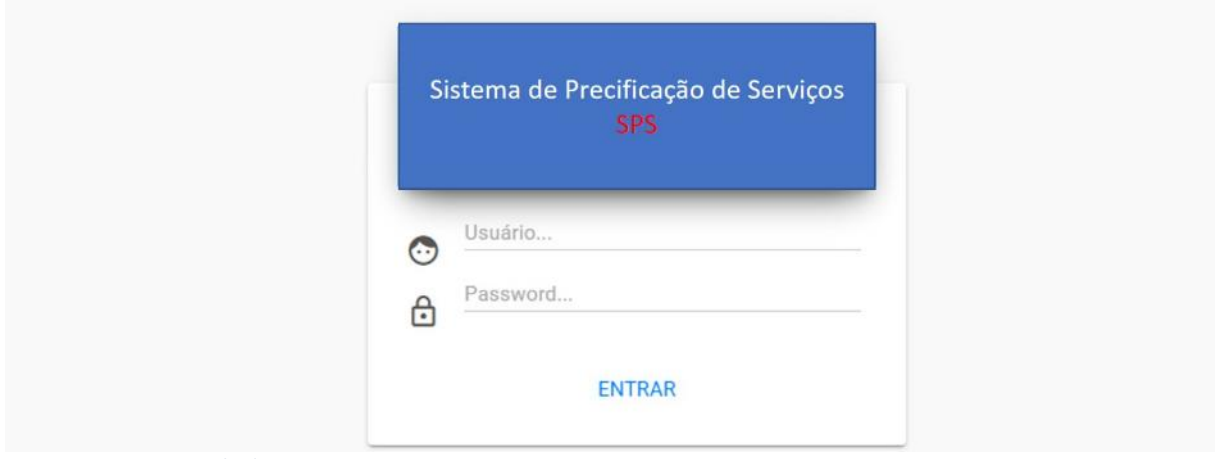

*Figura 2 - Tela de Login*

# <span id="page-11-1"></span><span id="page-11-0"></span>**4.2. Tela de menus iniciais**

A tela de abertura, após a inserção dos dados de usuário e senha, indica os dados da janela de tempo que está aberta. Em todas as situações que um ícone "i" (em azul) aparecer, textos de ajuda estão disponíveis para auxiliar a utilização do SPS (figura 3)

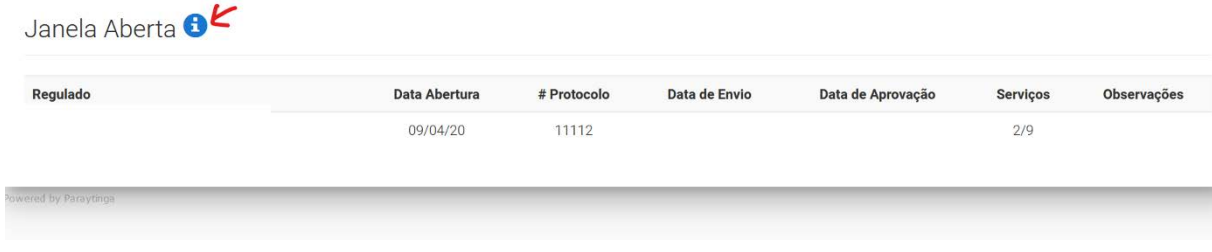

*Figura 3 - Tela inicial do usuário com janela de tempo aberta*

<span id="page-11-2"></span>Os menus principais de navegação são mostrados no canto superior esquerdo e agrupam as funções disponíveis para a inserção de dados e visualização de relatórios, conforme será mostrado nos itens seguintes. Em resumo:

a) Menu Cadastro

Apresenta três opções:

• Parâmetros de referência: leva para a tela de inserção dos parâmetros econômicos e de mão de obra gerais descritos no item 2.2;

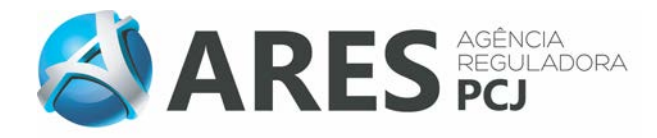

• Valores de insumos: leva para a tela de inserção de custos de insumos, aplicáveis a todos os serviços. O campo **"Referência"** é de preenchimento obrigatório e deve conter informações sobre as cotações ou processos licitatórios utilizados na compra do insumo.

**OBSERVAÇÃO IMPORTANTE**: a inserção dos custos de insumos realizada nesta tela não contempla todos os passos necessários para a parametrização completa dos serviços. É necessário que os dados fornecidos no menu "Cadastro - Parâmetros de Valores" sejam inseridos e salvos (para todos os serviços) para que o processo fique completo;

- Parâmetros de valores: leva para as telas de parametrização dos serviços que terão seus custos calculados pelo SPS, conforme descrito no item 2.3.
- b) Menu Relatórios

Apresenta quatro opções:

- Insumos: apresenta uma lista de todos os insumos considerados nos modelos de precificação do SPS;
- Valores X Regulado: apresenta uma tela com a lista de valores de custo informados pelo regulado para a janela selecionada;
- Memória de Cálculo: apresenta o detalhamento do cálculo do preço dos serviços a partir das informações de custo e da parametrização fornecidas pelo regulado. Para cada combinação de serviço são detalhados os parâmetros quantitativos e o custo computado para Insumos, Mão de Obra e Equipamentos;
- Valores de Serviço: apresenta uma tela com a lista dos preços computados pelos modelos de precificação dos serviços, a partir das informações de custo e da parametrização fornecidas pelo regulado, sem o nível de detalhamento do relatório anterior, mas com a possibilidade de comparação com modelo padrão (que aplica valores SINAPI) e com médias de outras empresas da ARES. **Observação**: os preços de serviço para cada regulado são computados a partir das parametrizações realizadas pelo regulado enquanto os preços de serviços SINAPI são calculados a partir dos parâmetros definidos pelos modelos padrão estabelecidos no SPS. Essa diferença pode implicar em valores finais de serviço para um regulado e o valor SINAPI bem distintos.

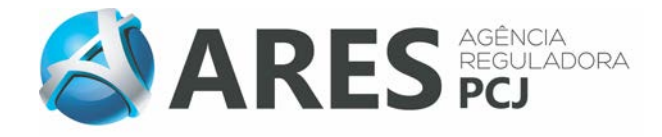

No caso de um usuário que não tenha a janela de tempo aberta, a tela inicial mostrará uma mensagem de ausência de pendência. A tentativa de inserção de dados vai resultar em uma mensagem de erro, mostrando que não há uma janela de tempo aberta.

\_\_\_\_\_\_\_\_\_\_\_\_\_\_\_\_\_\_\_\_\_\_\_\_\_\_\_\_\_\_\_\_\_\_\_\_\_\_\_\_\_\_\_\_\_\_\_\_\_\_\_\_\_\_\_\_\_\_\_\_\_\_\_\_\_\_\_\_\_\_\_\_\_\_\_

<span id="page-13-2"></span>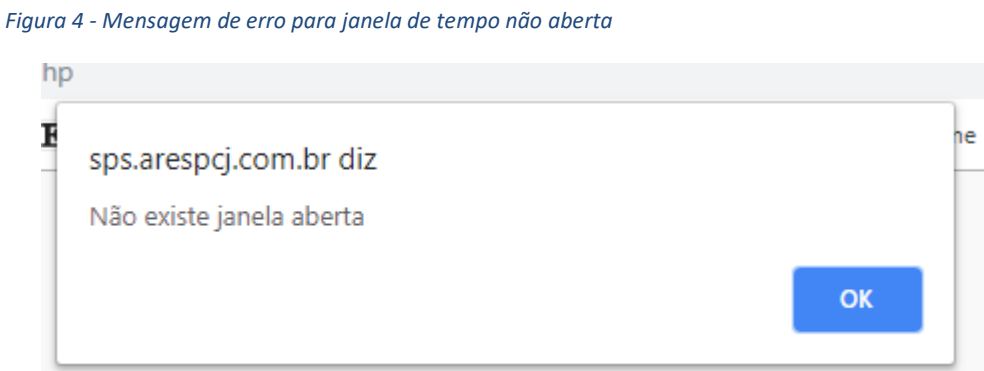

# <span id="page-13-0"></span>**4.3 Tela de inserção de parâmetros de referência**

Na tela inicial, escolher a opção "Cadastro – Parâmetros de referência".

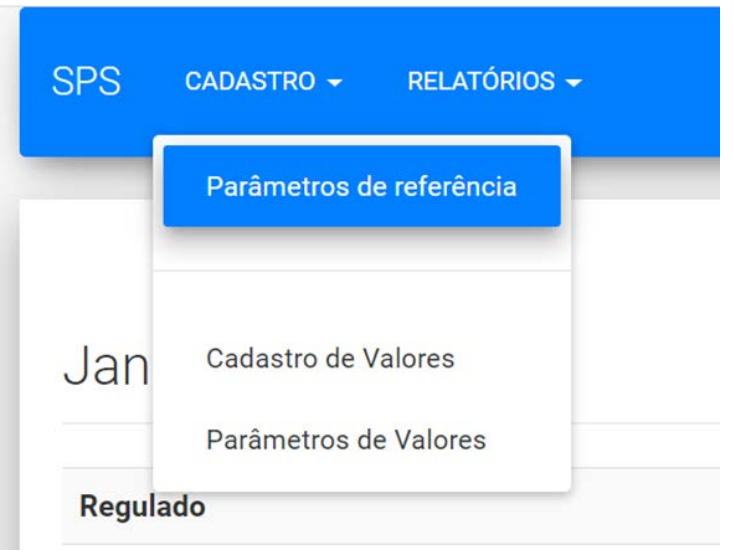

*Figura 5 - Menu para inserção de "Parâmetros de referência".*

<span id="page-13-3"></span>Essa tela mostra a lista dos parâmetros descritos no item 2.2. Após a inserção dos parâmetros que são relevantes para o regulado, os valores devem ser salvos clicando no botão "Salvar parâmetros".

# <span id="page-13-1"></span>**4.4 Tela de inserção de valores de insumos**

Na tela inicial, escolher a opção "Cadastro-Valores de Insumos".

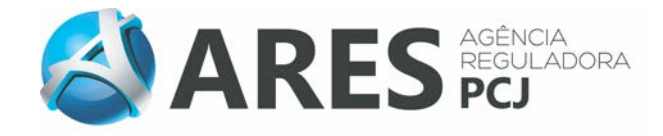

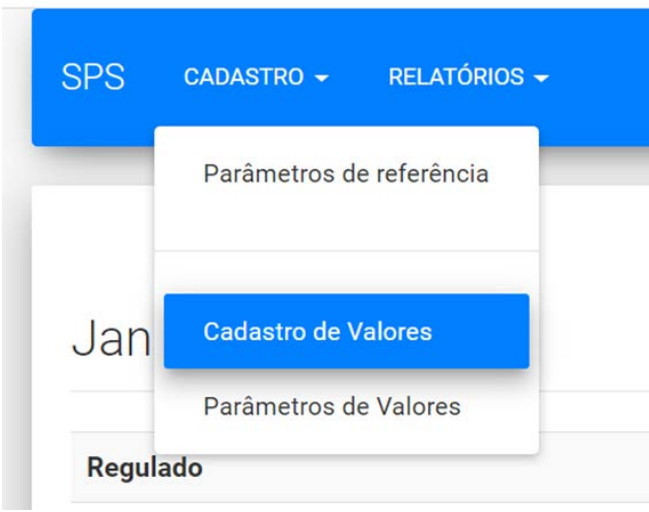

*Figura 6 - Menu para inserção de valores de insumos*

<span id="page-14-0"></span>Essa tela mostra uma lista unificada de todos os insumos considerados nos modelos de precificação do SPS. A inserção de um valor servirá para todos os serviços que serão parametrizados.

Insumos não utilizados pelo regulado podem ser deixados em branco.

Notas importantes:

- a) A entrada de dados realizada nesta tela não contempla todos os passos necessários para a parametrização completa dos serviços. É necessário que os dados fornecidos no menu "Cadastro - Parâmetros de Valores" sejam inseridos e salvos (para todos os serviços) para que o processo fique completo.
- b) Os valores de "gasolina/etanol" e "óleo diesel" utilizados como referência pelo regulado devem ser inseridos obrigatoriamente pois são utilizados como base para o cálculo do custo operacional de equipamentos(valor/hora de equipamentos próprios). No caso específico de "gasolina/etanol" deve ser fornecido um valor médio caso os dois tipos de combustíveis sejam utilizados pelo regulado.
- c) Para regulados que possuem contratos terceirizados de recomposição de passeio e ou pavimento de ruas, informar o valor pago por metro quadrado;
- d) A coluna "Referência" deve ser utilizada para inserção de dados como número de concorrência ou processo de compra que resultou no preço informado. **Essa inserção é obrigatória.** Caso algum valor de custo seja informado sem o devido campo de referência, uma mensagem de erro será emitida no momento da tentativa de salvamento das informações, conforme descrito a seguir.
- e) Devem ser informados o valor de cada um dos insumos, lembrando que os valores deverão ser os mesmos que o regulado paga aos seus fornecedores.

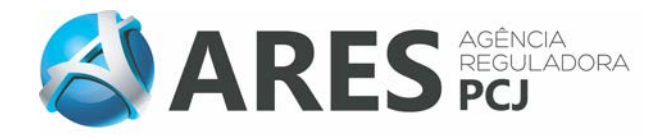

- f) Quanto aos salários dos funcionários próprios, deve ser informada a média do valor do salário base, sem encargos, para cada categoria de profissional listada.
- g) Quanto aos equipamentos terceirizados/locados, devem ser informados os valores por hora (Valor/Hora) contratados.

Ao final da tela, clicar em "Salvar os Valores" – caso queira salvar os dados e continuar na mesma tela, ou "Salvar os valores e Sair" – caso queira salvar os dados e voltar para a tela inicial. Os dados informados não serão salvos no SPS caso outra ação seja executada (por exemplos, clicar em outro menu do SPS ou clicar no botão de "voltar" do browser)

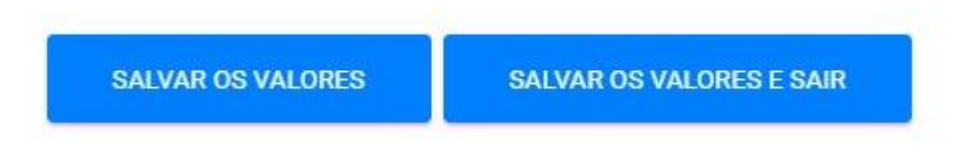

<span id="page-15-0"></span>*Figura 7 - Botões para armazenamento de dados informados*

Se não houver erro, um pedido de confirmação será enviado pelo sistema.

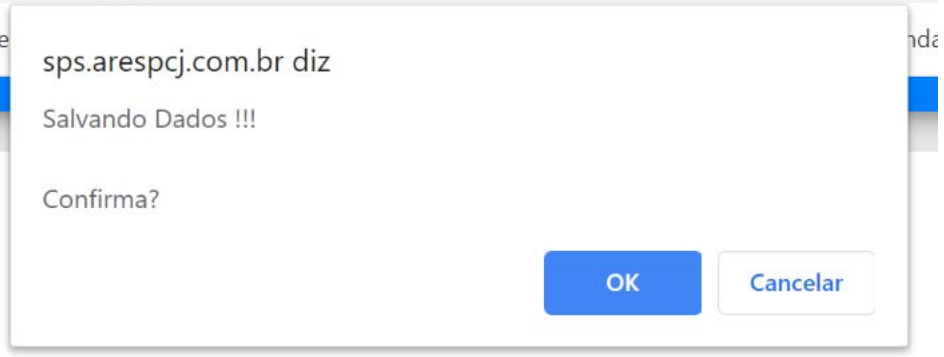

<span id="page-15-1"></span>*Figura 8 - Confirmação de dados*

Clicar em OK para confirmar.

Clicando em "OK", as informações serão armazenadas pelo SPS. Clicando em "Cancelar", o sistema retorna para a tela aberta, sem salvamento de dados.

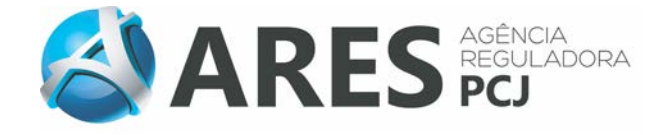

Caso algum valor de insumo tenha sido informado sem a respectiva informação de referência, uma mensagem de erro será emitida.

\_\_\_\_\_\_\_\_\_\_\_\_\_\_\_\_\_\_\_\_\_\_\_\_\_\_\_\_\_\_\_\_\_\_\_\_\_\_\_\_\_\_\_\_\_\_\_\_\_\_\_\_\_\_\_\_\_\_\_\_\_\_\_\_\_\_\_\_\_\_\_\_\_\_\_

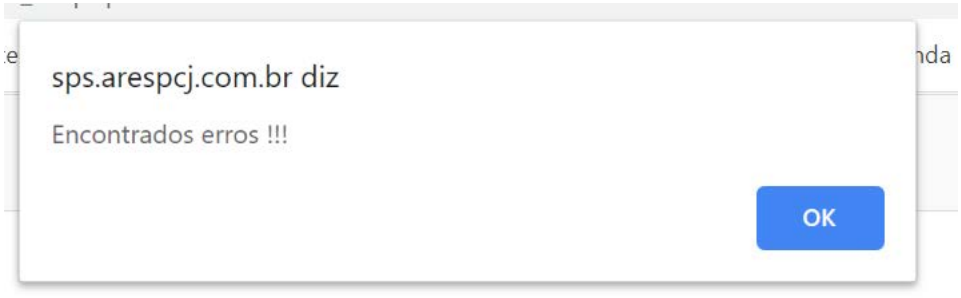

<span id="page-16-1"></span>*Figura 9 - Mensagem de indicação de campo não preenchido*

Clicando em "OK", procurar pelo insumo marcado com a mensagem **"Referência obrigatória".** Note que, na figura 10, há um preço informado com o campo "referência obrigatória".

A mensagem de confirmação da figura 8 será apresentada apenas quando todos os campos de referência estiverem preenchidos.

<span id="page-16-2"></span>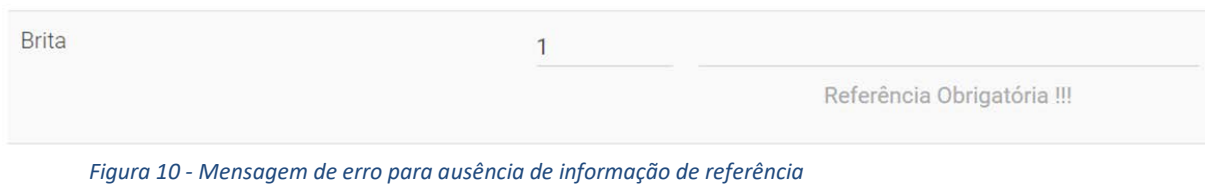

# <span id="page-16-0"></span>**4.5 Telas de parametrização de serviços**

A seleção da opção "Cadastro – Parâmetros de Valores" leva para a tela inicial da parametrização dos serviços (figura 11). Nessas telas, o regulado deve informar os parâmetros gerais de serviço, como indicado no item 2.3.

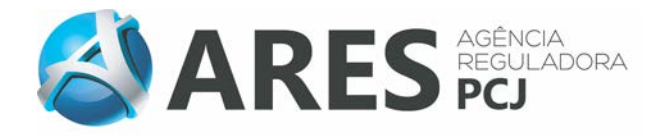

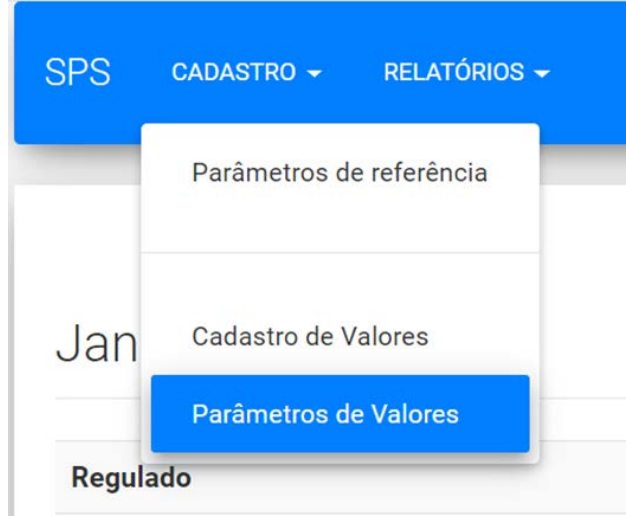

*Figura 11- Menu para inserção dos parâmetros gerais de serviço*

<span id="page-17-0"></span>Nessa tela também está a funcionalidade que permite que o regulado controle as informações que serão fornecidas, serviço a serviço.

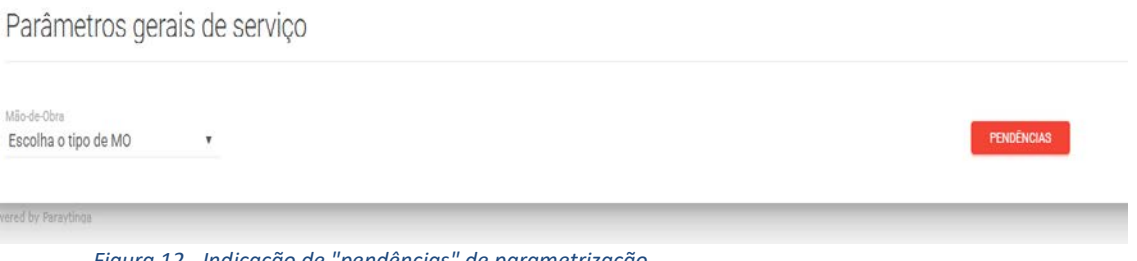

*Figura 12 - Indicação de "pendências" de parametrização*

<span id="page-17-1"></span>O botão "PENDÊNCIAS" (figura 12) indica os serviços que ainda não foram corretamente parametrizados. Clicando nesse botão, abre-se uma janela com a respectiva lista das pendências, conforme mostrado na figura 13.

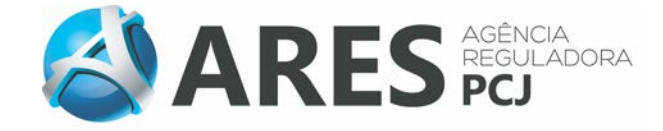

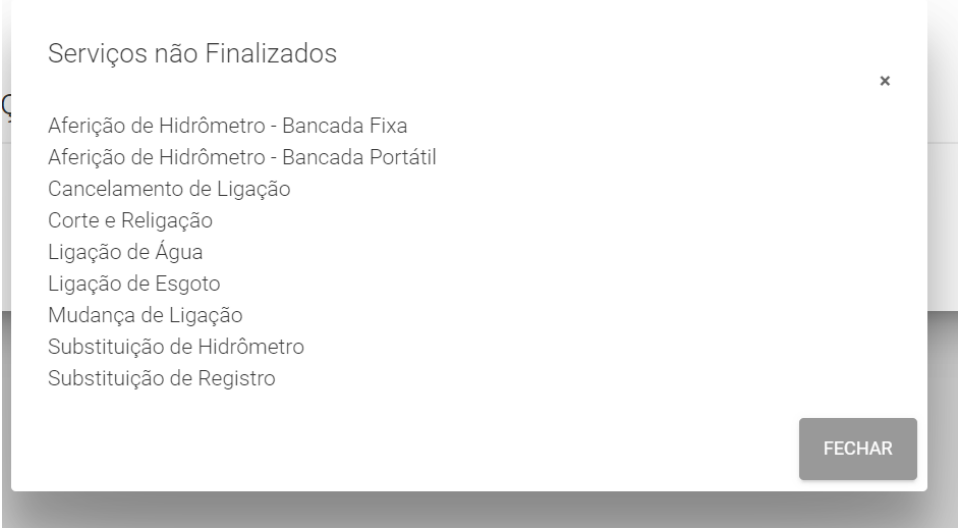

*Figura 13 - Lista de serviços ainda não parametrizados*

<span id="page-18-0"></span>Ao se iniciar a parametrização dos serviços - itens 4.5.1 e seguintes - o SPS irá mostrar um botão de "serviço não utilizado" (figura 14).

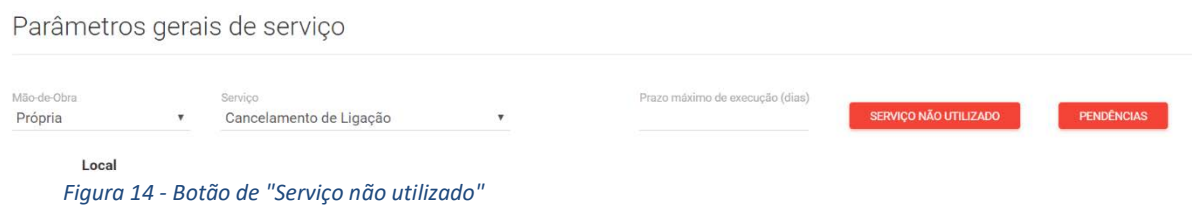

<span id="page-18-1"></span>No caso do regulado não possuir esse serviço, clicar nesse botão para remover esse serviço da lista de pendências.

Ao fim do processo, quando não houver mais pendências, ou seja, todos os serviços foram corretamente parametrizados, o SPS vai passar a mostrar um botão de "Enviar dados para aprovação".

Parâmetros gerais de serviço

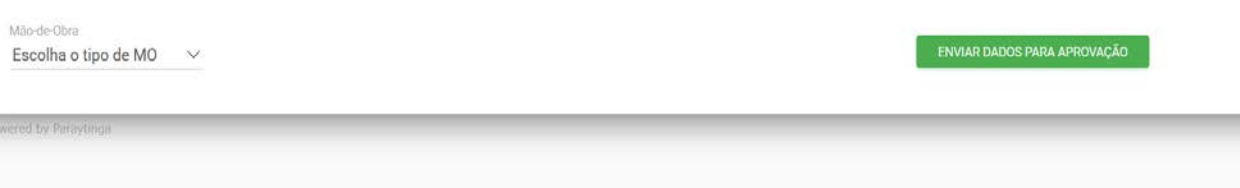

**Sistema de Precificação de Serviços (SPS) 19**

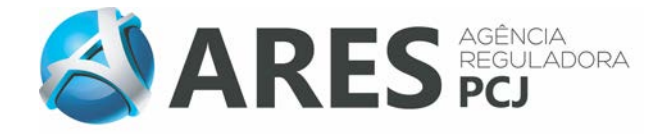

<span id="page-19-0"></span>*Figura 15-Botão para informar a ARES-PCJ que a inserção de dados está completa*

Ao clicar nesse botão, o SPS, por meio da tela inicial de acesso da ARES-PCJ, informará que a janela de entradas de dados do regulado se "fechou" e que a análise das informações fornecidas poderá ser iniciada.

### **4.5.1. Seleção de tipo de Mão de obra**

O menu "Escolha o tipo de MO" (figura 16) apresenta duas opções:

- a) Própria: nesse caso, os serviços são executados com pessoal próprio e o SPS irá solicitar parâmetros pertinentes a cada serviço específico (ver item 4.5.3).
- b) Terceira: nesse caso, o regulado terceiriza a execução dos serviços. O sistema irá solicitar a informação do custo pago por serviço e o salário de um fiscal (ver item 4.5.2).

<span id="page-19-1"></span>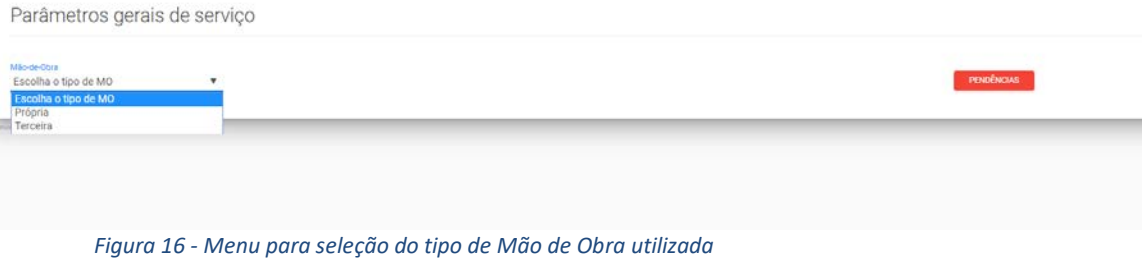

**4.5.2. Telas de informação de custo de serviço terceirizado**

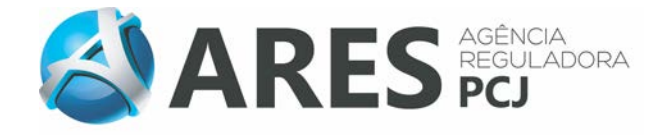

Após a seleção da opção de Mão de Obra terceirizada, deve ser realizada a escolha do serviço a ser parametrizado (figura 17).

\_\_\_\_\_\_\_\_\_\_\_\_\_\_\_\_\_\_\_\_\_\_\_\_\_\_\_\_\_\_\_\_\_\_\_\_\_\_\_\_\_\_\_\_\_\_\_\_\_\_\_\_\_\_\_\_\_\_\_\_\_\_\_\_\_\_\_\_\_\_\_\_\_\_\_

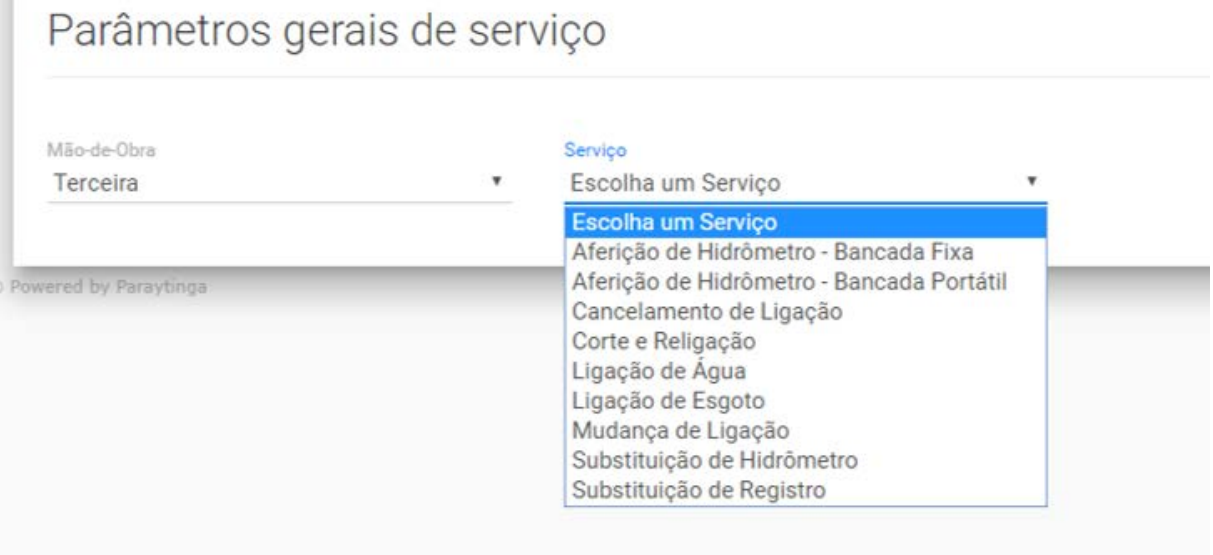

#### *Figura 17 - Escolha do serviço a ser parametrizado*

<span id="page-20-0"></span>Uma vez selecionado o serviço, por exemplo, Aferição de Hidrômetro – bancada portátil, parâmetros gerais de serviço devem ser selecionados.

Os parâmetros disponíveis para seleção são específicos para cada serviço e definidos pelo modelo geral de precificação. Para os itens listados, pelo menos uma das opções em cada grupo deve ser escolhida. Caso pelo menos um dos parâmetros não tenha sido definido em um dos grupos, uma mensagem de erro vai aparecer solicitando que pelo um parâmetro de cada tipo seja selecionado.

<span id="page-20-1"></span>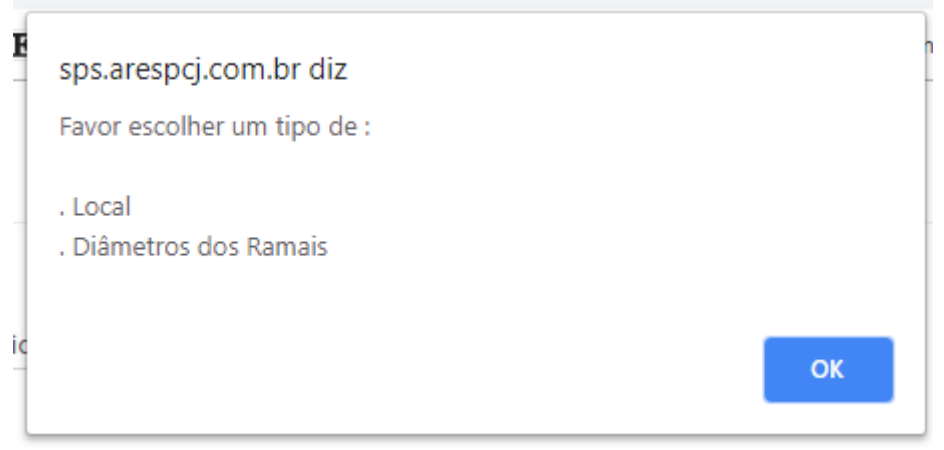

*Figura 18- Mensagem de erro de não seleção de parâmetro*

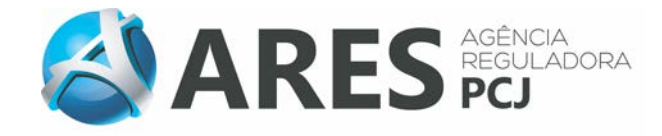

Uma vez feita as seleções, o botão inferior de "Salvar os parâmetros e continuar" deve ser clicado. Se o botão "voltar" for clicado, as seleções realizadas não serão salvas no SPS.

\_\_\_\_\_\_\_\_\_\_\_\_\_\_\_\_\_\_\_\_\_\_\_\_\_\_\_\_\_\_\_\_\_\_\_\_\_\_\_\_\_\_\_\_\_\_\_\_\_\_\_\_\_\_\_\_\_\_\_\_\_\_\_\_\_\_\_\_\_\_\_\_\_\_\_

O exemplo abaixo seleciona as opções de "Visita com moto" e "Visita com veículo leve" (como meios de transporte utilizados) e os diâmetros 3/4" e 1" como as opções utilizadas pelo regulado.

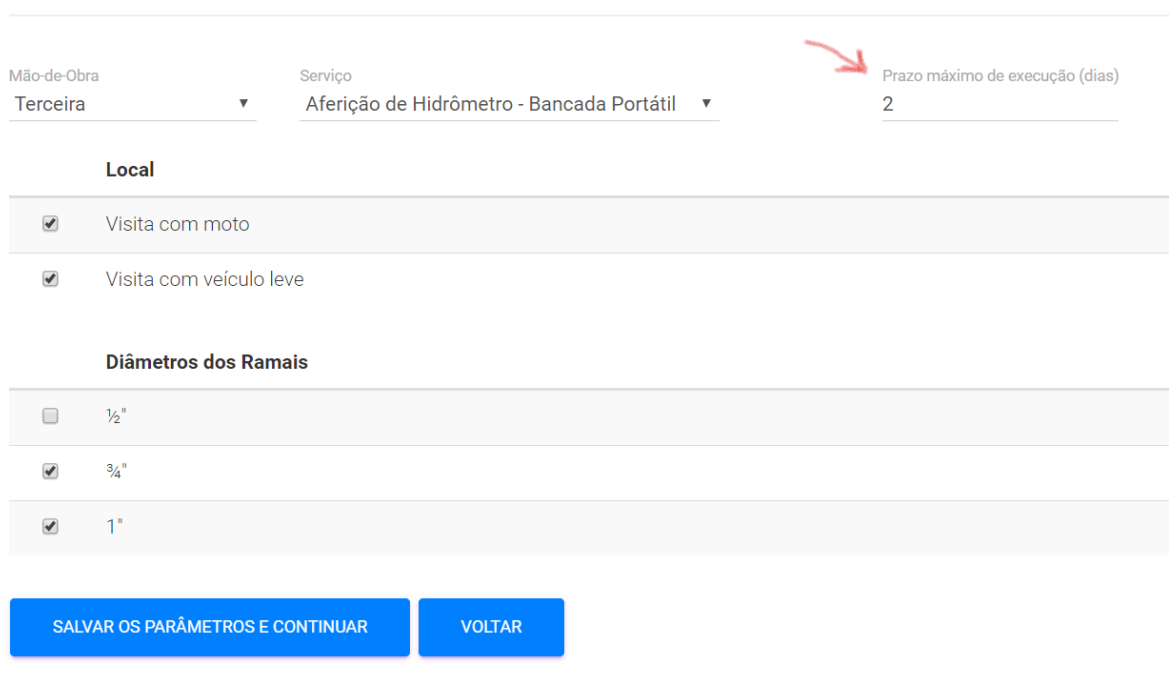

# Parâmetros gerais de serviço

*Figura 19 - Seleção de parâmetros de serviço – MO Terceirizada*

<span id="page-21-0"></span>O destaque (seta em vermelho) mostra a possibilidade de inserção opcional do "prazo máximo de execução" (em dias), que é o limite reconhecido, pelo prestador, para a execução do serviço após a solicitação realizada pelo cliente. Essa informação não altera o cálculo do preço do serviço, mas, se preenchida pelo prestador, aparecerá nos relatórios como informação adicional.

Quando se clica no botão "Salvar", uma tela de confirmação (figura 8) aparece. O salvamento só acontece após se clicar no botão "OK".

A tela seguinte (figura 20) mostra as combinações derivadas das escolhas realizadas, um total de quatro combinações, uma vez que foram escolhidos dois modos de prestação de

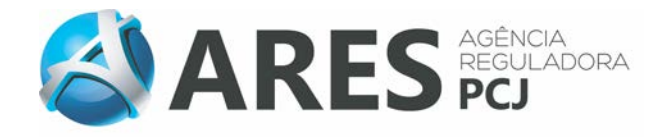

serviço (com "moto" e "veículo leve") e dois diâmetros de ramais (3/4" e 1"). Para cada combinação, o regulado deve informar:

\_\_\_\_\_\_\_\_\_\_\_\_\_\_\_\_\_\_\_\_\_\_\_\_\_\_\_\_\_\_\_\_\_\_\_\_\_\_\_\_\_\_\_\_\_\_\_\_\_\_\_\_\_\_\_\_\_\_\_\_\_\_\_\_\_\_\_\_\_\_\_\_\_\_\_

a) O custo pago por operação ("Valor R\$"), conforme contrato de prestação de serviço firmado entre o fornecedor do serviço e o regulado;

b) A quantidade de horas empregada, em média, para a fiscalização do serviço;

c) O salário mensal do funcionário próprio responsável pela fiscalização do serviço.

Preço de Serviço de Terceiro

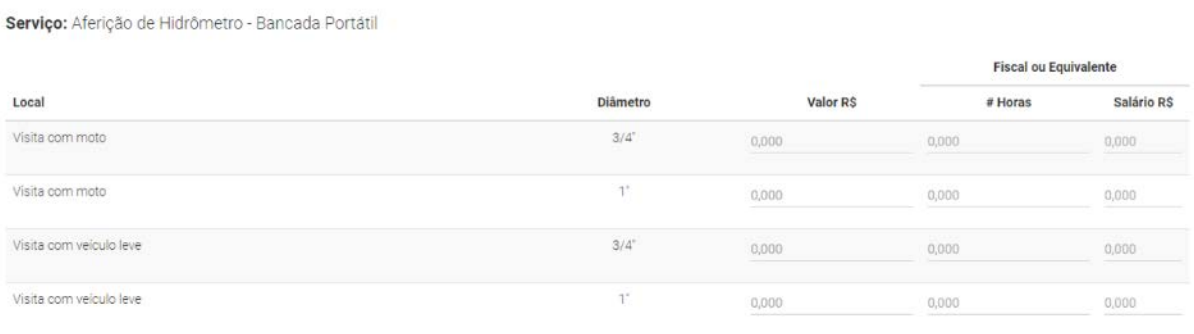

<span id="page-22-0"></span>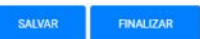

*Figura 20- Tela de inserção de custos de serviço terceirizado*

Ao final da inserção de valores, deve-se clicar em "Salvar" para (apenas) armazenar os dados ou "Finalizar" para salvar os dados e voltar à tela de inserção de parâmetros de um outro serviço. Como antes, uma mensagem de confirmação será enviada. O salvamento das informações só ocorre clicando-se no botão OK da janela de confirmação.

**4.5.3 Telas de informações com uso de "Mão de obra própria"**

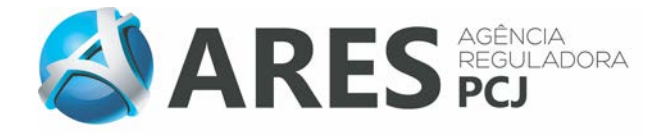

Da mesma maneira que para o caso anterior, após a seleção do tipo de mão de obra, o regulado deve selecionar o serviço que será parametrizado.

\_\_\_\_\_\_\_\_\_\_\_\_\_\_\_\_\_\_\_\_\_\_\_\_\_\_\_\_\_\_\_\_\_\_\_\_\_\_\_\_\_\_\_\_\_\_\_\_\_\_\_\_\_\_\_\_\_\_\_\_\_\_\_\_\_\_\_\_\_\_\_\_\_\_\_

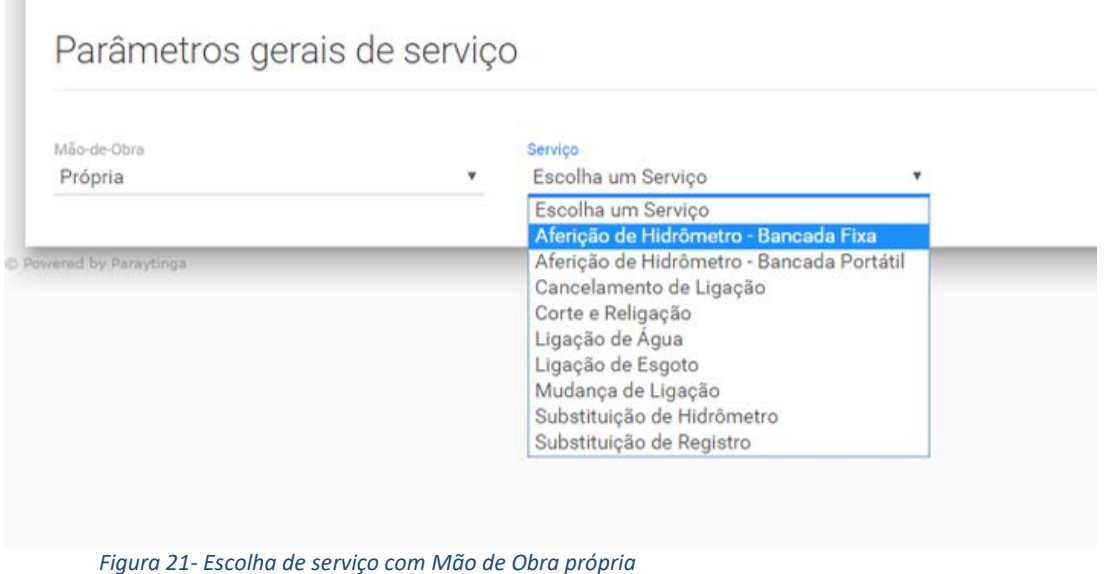

×

<span id="page-23-0"></span>Uma vez escolhido o serviço, seus parâmetros gerais (conforme definido pelo modelo de precificação padrão do SPS) irão ser listados. As opções de serviço suportadas pelo regulado devem ser marcadas por meio das caixas de seleção à esquerda dos itens.

As figuras 22(a), 22(b), 22(c) e 22(d) a seguir mostram o serviço "Ligação de Esgoto", só que agora com utilização de mão de obra própria. Da mesma maneira que mostrado no item 4.5.2, a informação opcional de "prazo máximo de execução" (em dias) pode ser inserida. Essa informação não altera o cálculo do preço, mas aparece nos relatórios como informação adicional.

| Mão-de-Obra<br>Própria  |                          | Serviço<br>[OK] - Ligação de Esgoto | Prazo máximo de execução (dias). | PENDÊNCIAS |
|-------------------------|--------------------------|-------------------------------------|----------------------------------|------------|
|                         | Local                    |                                     |                                  |            |
| $\Box$                  | Calçada/Ramal na Calçada |                                     |                                  |            |
| $\overline{\mathbf{v}}$ | Rua Asfalto              |                                     |                                  |            |
| $\blacktriangledown$    | Rua outros pavimentos    |                                     |                                  |            |
| □                       | Rua sem pavimento        |                                     |                                  |            |
|                         | Calçada                  |                                     |                                  |            |
| $\overline{\mathbf{v}}$ | Calçada de concreto      |                                     |                                  |            |
| □                       | Calçada sem pavimento    |                                     |                                  |            |
| $\Box$                  | Outro tipo de calçada    |                                     |                                  |            |

<span id="page-23-1"></span>*Figura 22- (a) Escolha de parâmetros básicos, Mão de Obra Própria*

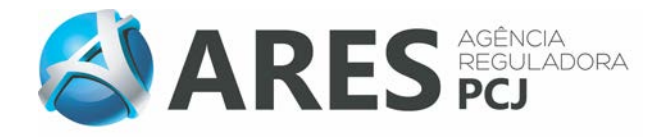

Nesse caso, foram selecionados dois locais para a rede (Rua de Asfalto e Rua com outros pavimentos) e um tipo de calçada (Calçada de concreto), o que vai gerar duas combinações de serviço.

\_\_\_\_\_\_\_\_\_\_\_\_\_\_\_\_\_\_\_\_\_\_\_\_\_\_\_\_\_\_\_\_\_\_\_\_\_\_\_\_\_\_\_\_\_\_\_\_\_\_\_\_\_\_\_\_\_\_\_\_\_\_\_\_\_\_\_\_\_\_\_\_\_\_\_

Na sequência da mesma página (figura 22(b)), são apresentados todos os tipos de Mão de Obra programados no SPS, de maneira que o regulado pode selecionar quais os profissionais são empregados na execução do serviço. **Nota importante:** como mencionado no item 4.2, o preço do serviço do regulado vai ser calculado tendo como base as seleções feitas nessa página. O preço SINAPI, entretanto, será calculado a partir dos parâmetros definidos no modelo padrão de serviço do SPS.

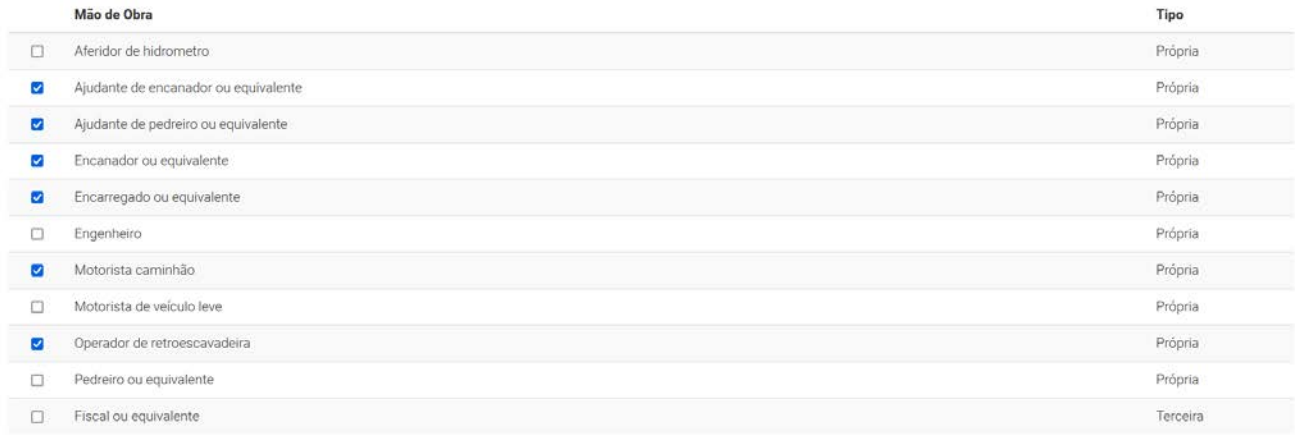

#### *Figura 22-(b) – Seleção de tipos de M.O. própria*

Nesse caso, foram selecionados seis tipos diferentes de profissionais que terão de ser quantificados (em número de profissionais e números de horas para execução de serviço) nas próximas páginas de inserção de dados. (ver figura 25).

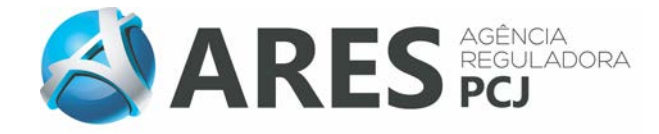

Finalmente, ainda nessa mesma página, devem ser selecionados todos os tipos de equipamentos empregados na prestação do serviço (figura 22(c)). Nos serviços onde o diâmetro da rede é um parâmetro significativo, as opções disponíveis serão mostradas no final da página (figura 22(d)).

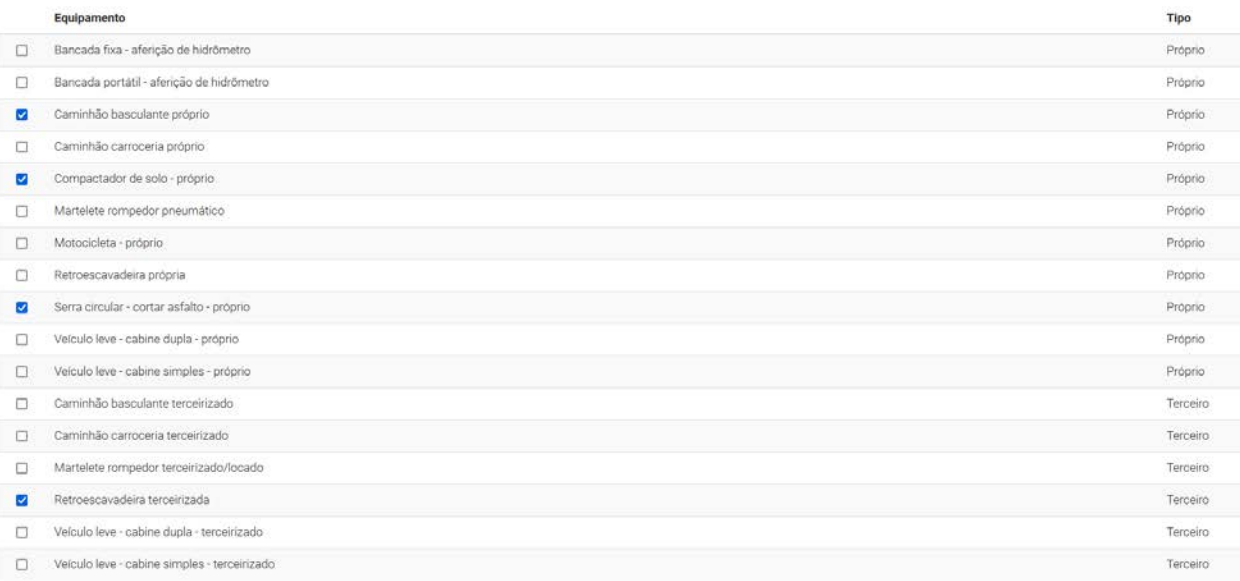

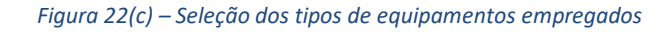

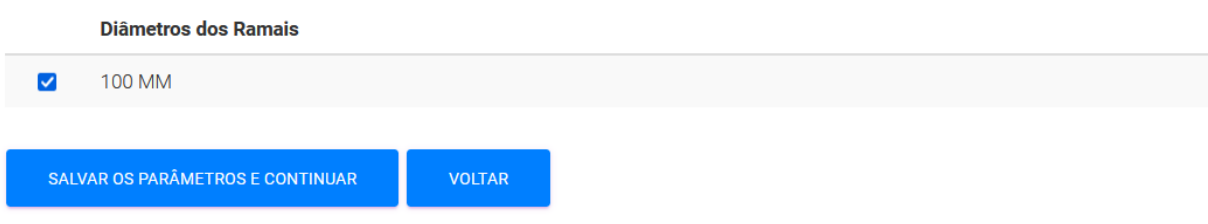

*Figura 22(d) – Seleção de diâmetro de rede (exemplo para rede de esgoto) e botões de salvamento de dados*

As mesmas considerações e mensagens de erro mostradas no item 4.5.2 também se aplicam no caso de mão de obra própria. Apenas que, no caso de mão de obra própria, outros parâmetros (como salário e custo de insumos) devem ser fornecidos, o que não é necessário para o caso de serviços terceirizados.

Novamente, ao fim da seleção dos parâmetros gerais, deve-se clicar em "Salvar os parâmetros e continuar" para seguir com a inserção de dados.

As telas seguintes dependem das combinações possíveis de serviço derivadas dos parâmetros de serviço selecionados. Essas combinações serão geradas automaticamente pelo SPS. O regulado deve informar, de maneira completa, todos os parâmetros de custo e demais itens tais como número de horas empregadas para cada tipo de serviço (para cada tipo de

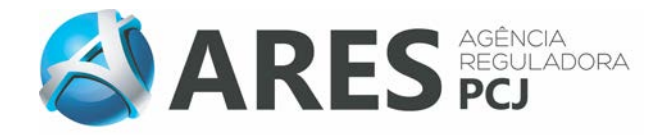

profissional) e número de horas de utilização de equipamentos, para cada combinação. Dependendo do tipo de serviço e a quantidade de parâmetros gerados, o SPS irá gerar um número de solicitações significativo. A inserção de dados, em algumas telas irá apresentar botões de "Salvar dados" entre as linhas de inserção, de maneira que o usuário possa realizar salvamentos parciais.

Os valores de custo de insumo e de mão de obra inseridos na tela de "Cadastro-Cadastro de Valores" (item 4.4) serão apresentados nas listagens dos serviços, de maneira que não é necessário reinseri-los.

Primeiramente, para os serviços "Ligação de água", "Ligação de esgoto" e "Cancelamento de ligação", o regulado deve estabelecer se os custos envolvendo reconstituição de pavimento (para as combinações com local de rede "Rua de asfalto" e/ou

# Valores dos Insumos

Serviço: Cancelamento de Ligação

Método do cálculo do custo de pavimento e/ou asfalto

O Por lista de material

**O** Terceirizado

#### *Figura 23 - Botões de seleção para cálculo de custo de pavimento*

"Rua com outros pavimentos") serão calculados utilizando custos terceirizados (por m<sup>2</sup>) ou computados a partir da lista de insumos dos modelos padrão. Essa seleção é feita por meio de botões de opção excludentes (apenas 1 pode ser escolhido), mostrados na figura 23.

Se a escolha for por terceirização, serão considerados os custos informados de custo de recomposição (terceirizado). Caso a opção seja "por lista de material", o preço dos insumos Base de brita compactada, CBUQ - Massa asfáltica, Emulsão asfáltica - CM-30 e Emulsão asfáltica - RR-1C, conforme definido nos modelos padrão de serviços, serão considerados no cômputo do preço do serviço.

A relação dos insumos apresentados é a lista predefinida no SPS para cada tipo de serviço. Caso, eventualmente, um regulado não utilize algum dos insumos listados, basta "limpar" o sinal à esquerda do insumo para remover seu custo no cálculo total do custo do

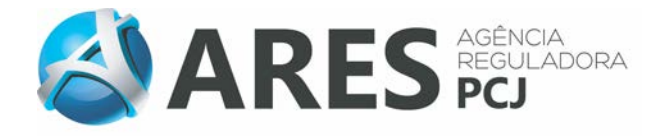

serviço. A retirada de algum insumo de um serviço não zera o valor desse insumo na base de dados do SPS, de modo que ele pode ser considerado em outros serviços.

\_\_\_\_\_\_\_\_\_\_\_\_\_\_\_\_\_\_\_\_\_\_\_\_\_\_\_\_\_\_\_\_\_\_\_\_\_\_\_\_\_\_\_\_\_\_\_\_\_\_\_\_\_\_\_\_\_\_\_\_\_\_\_\_\_\_\_\_\_\_\_\_\_\_\_

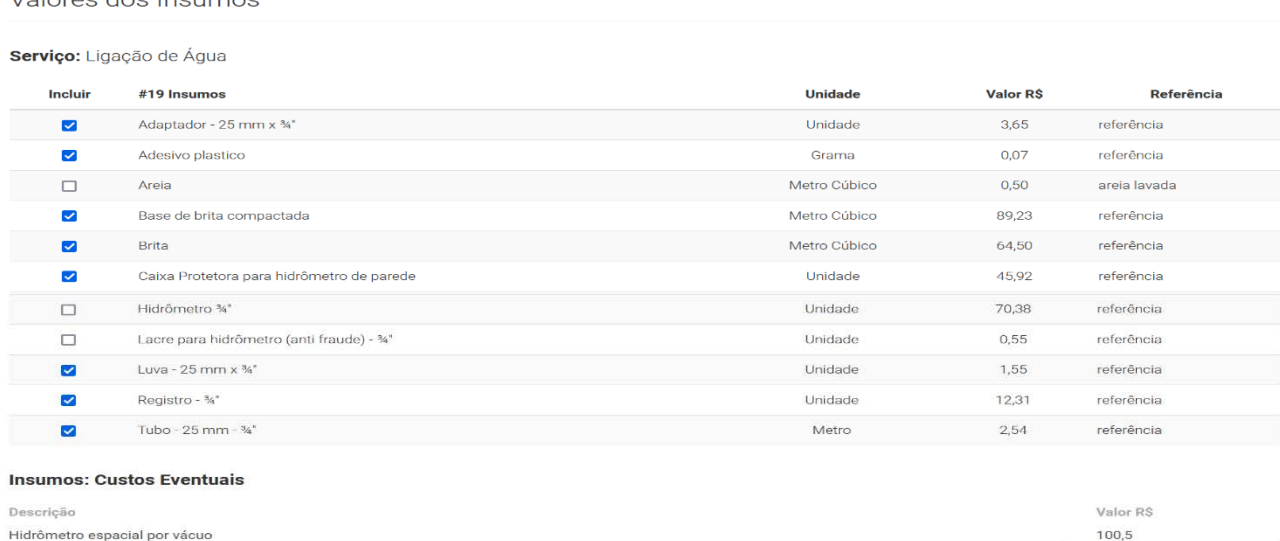

#### *Figura 24 - Seleção de insumos – MO própria e inserção de "custos eventuais"*

Voloron don Ingumno

Para situações nas quais o regulado utilize insumos que não estão considerados nos modelos padrão de serviço implementados no SPS, o item "Insumos: Custos eventuais" poderá ser informado nessa página. O valor lançado será sempre considerado apenas uma vez (quantidade igual a 1) na soma dos custos decorrentes de insumos para todas as combinações do serviço. O campo "Detalhes" deve ser utilizado para descrever o insumo (ou insumos) considerados, com o(s) valor(es) individual(is) entre parênteses. O número lançado no campo "Valor" deve ser igual à soma dos valores dos insumos, quando houver mais de um.

Embora os valores dos custos individuais dos insumos já tenham sido informados (item 4.4), é obrigatório que todo os fluxos de navegação nas páginas de dados e o acionamento dos botões finais de "Salvar os parâmetros" sejam executados para cada serviço, uma vez que a completa parametrização do SPS só ocorre nessa situação.

Clicando no botão "Salvar os valores e continuar", passa-se à última fase de parametrização (figura 25), que quantifica para cada combinação:

- Mão de obra própria: devem ser informadas as quantidades de funcionários empregados e o número de horas gastas por funcionário para cada execução do serviço;
- Equipamentos próprios ou terceirizados/locados: devem ser informadas as quantidades de horas de uso para cada operação

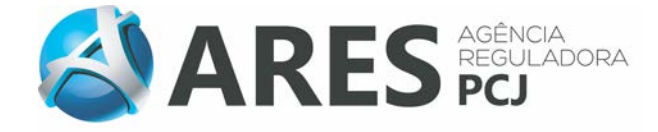

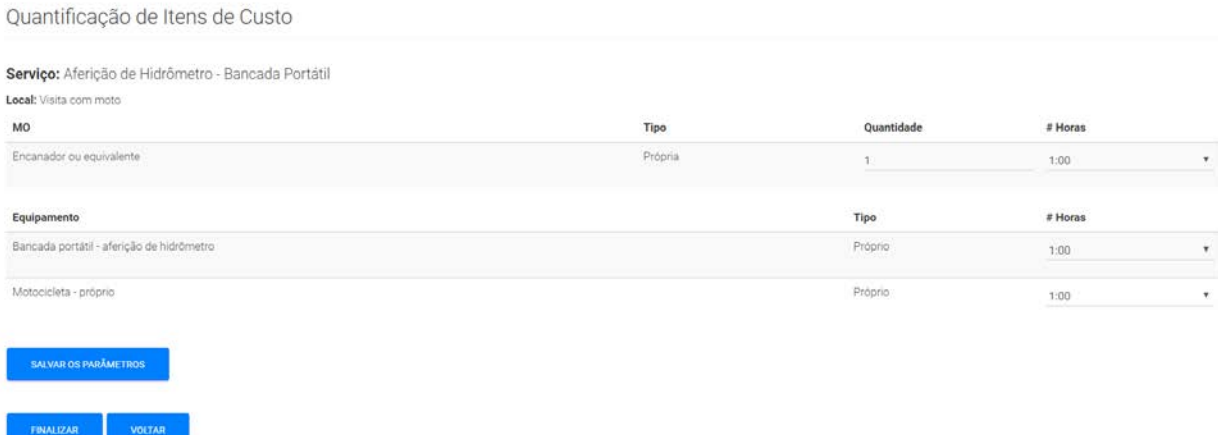

*Figura 25 - Inserção de parâmetros de quantificação de MO e equipamentos*

Esses parâmetros de quantificação de custo ficam registrados e são transferidos de uma janela para outra, não necessitando de atualização caso não haja alterações.

Em resumo, para se parametrizar completamente um serviço com mão de obra própria, as informações são fornecidas na seguinte sequência:

- a) Seleção de parâmetros gerais, incluindo tipos de M.O. e de equipamentos;
- b) Definição dos custos de insumos e de mão de obra;
- c) Quantificação de itens de custo para realização do serviço.

Nessa última tela, ao se clicar em "Finalizar", a parametrização do serviço está completa e os dados desse serviço são salvos. O SPS retorna à tela de inserção de parâmetros de serviço. Ao se clicar em "Salvar os parâmetros", o SPS salva as informações, mas se mantém na página.

Essa sequência de operações (telas das figuras 22(a), 22(b), 22(c) e 22(d), 23, 24 e 25) deve ser executada para todos os serviços regulados, de modo que os modelos de precificação fiquem completamente parametrizados.

Uma vez que todos os serviços estejam parametrizados, e não havendo pendências, clicar no botão verde "Enviar Dados para Aprovação" para encerrar a entrada de dados e informar à ARES-PCJ que a análise já pode ser iniciada.

Ao executar a sinalização para a ARES-PCJ, a janela de tempo se fecha e modificações de dados não poderão ser executadas até que nova janela seja ativada pela ARES-PCJ.

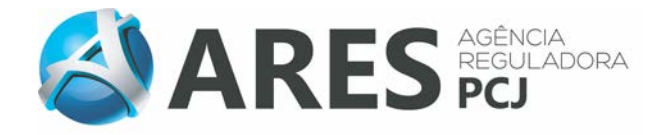

# <span id="page-29-0"></span>**4.6. Telas de relatórios**

O SPC apresenta quatro tipos de relatórios:

- Insumos: apresenta uma listagem dos insumos utilizados;
- Valores X Regulado: apresenta o relatório com os valores informados;
- Memória de Cálculo: apresenta o detalhamento do cálculo do preço, por composição de serviço, calculado pelo SPS;
- Valores por Serviço: apresenta o relatório da lista de serviços precificados.

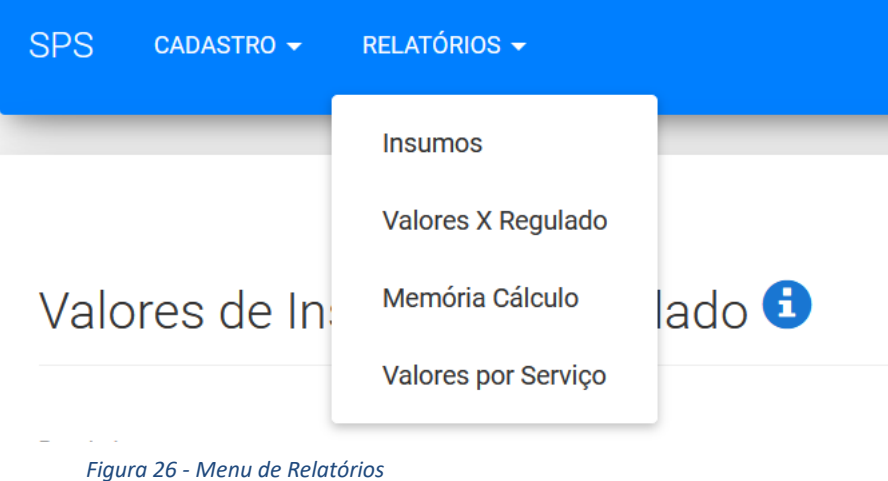

# **4.6.1 Relatório Insumos**

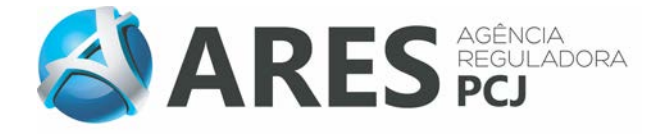

Esse relatório apresenta a lista completa dos insumos considerados nos modelos de precificação de serviço do SPS, discriminando as unidades adotadas pelo sistema.

\_\_\_\_\_\_\_\_\_\_\_\_\_\_\_\_\_\_\_\_\_\_\_\_\_\_\_\_\_\_\_\_\_\_\_\_\_\_\_\_\_\_\_\_\_\_\_\_\_\_\_\_\_\_\_\_\_\_\_\_\_\_\_\_\_\_\_\_\_\_\_\_\_\_\_

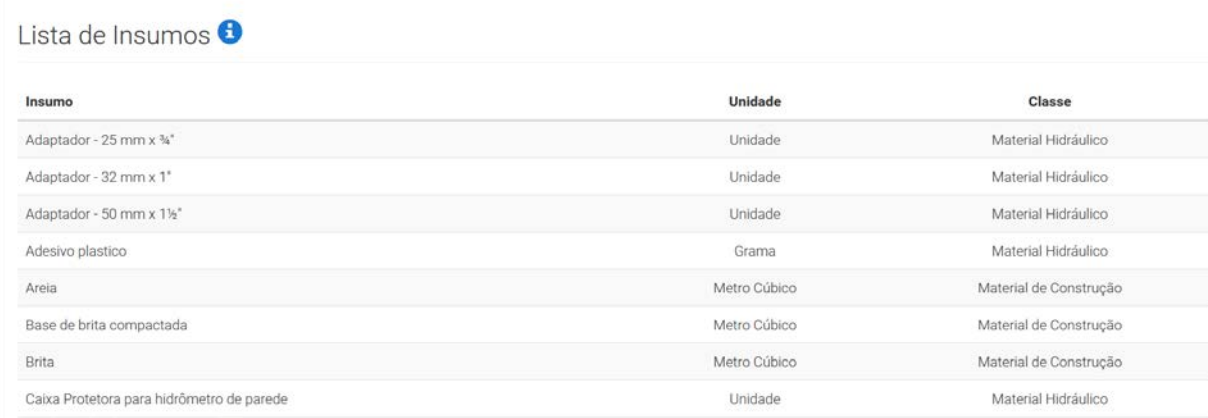

*Figura 27 - Relatório de Insumos*

#### **4.6.2 – Relatório Valores X Regulado**

Esse relatório apresenta, por janela de tempo, a lista de valores de insumos e demais itens de custo informados pelo regulado à ARES-PCJ. O regulado deve escolher uma janela de tempo para ver os valores (o sistema mostra os dados de todas as janelas, incluindo a em aberto).

No final da tela, clicando em "Exportar Excel", pode-se obter um arquivo no formato "XLS" que contém os valores apresentados no relatório (ignorar a mensagem de erro que ocorre na abertura do arquivo, resultado de diferenças de formato que não induzem a erro dos dados ou dano ao computador do usuário).

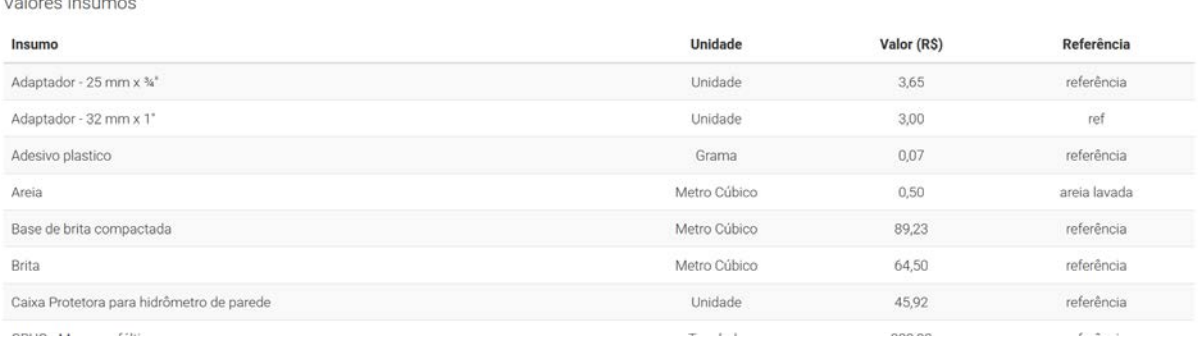

*Figura 28 - Relatório Valores X Regulado*

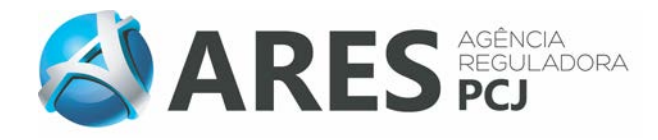

# **4.6.4 – Relatório Memória de Cálculo**

Esse relatório mostra, por janela de tempo, e para todas as combinações, o detalhamento da composição dos preços dos serviços a partir dos itens de custo segundo os modelos de precificação do SPS. Os valores são computados em três categorias: custo com Mão de Obra, com equipamento e com insumos. Há também a quebra em quantitativos (conforme a combinação do serviço) dos insumos. O relatório mostra o detalhamento da formação de preço para serviços com mão de obra própria (figura 29) e mão de obra terceirizada (figura 30), conforme os dados fornecidos pelo usuário. Da mesma maneira que no relatório anterior, o usuário pode escolher qual janela de tempo será utilizada como base.

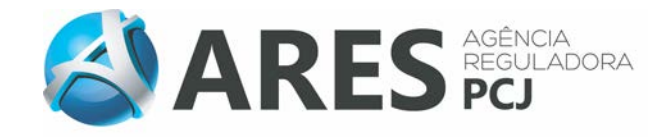

#### Mão-de-obra Própria

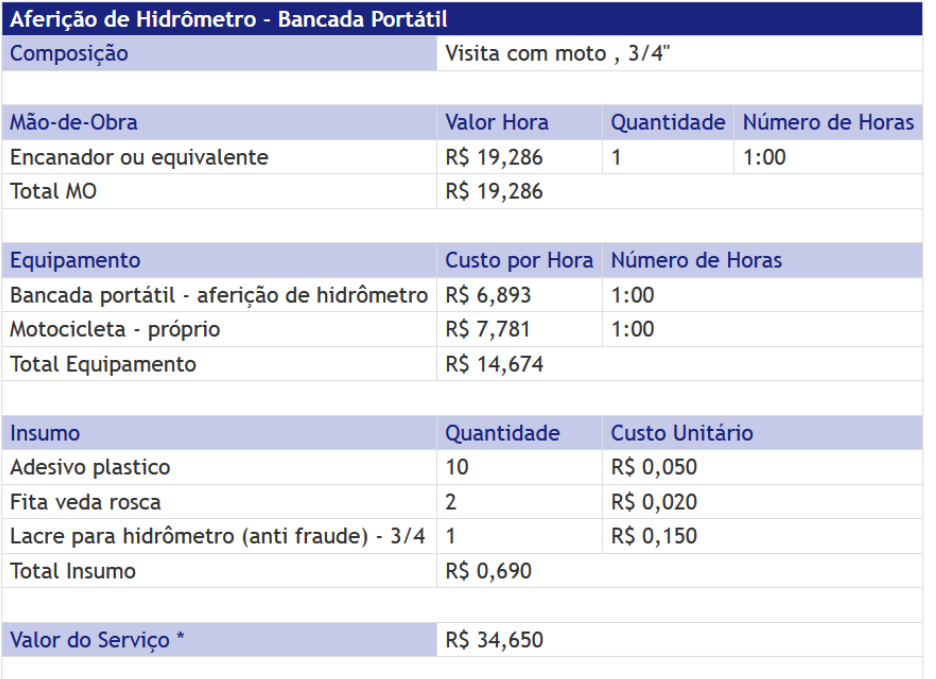

*Figura 29 - Relatório Memória de Cálculo - MO própria*

## Mão-de-obra Terceira

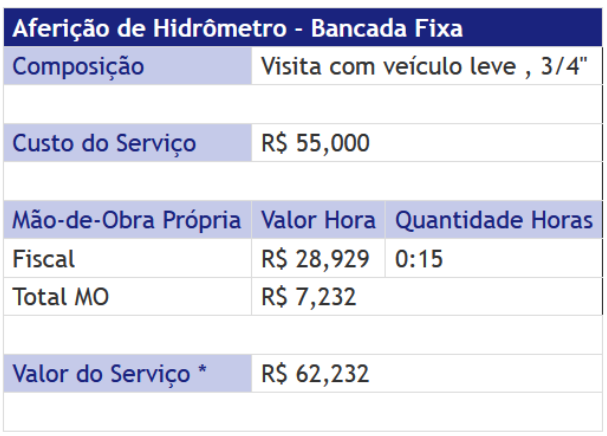

\* Incluído taxas

*Figura 30 - Relatório Memória de Cálculo - MO Terceirizada*

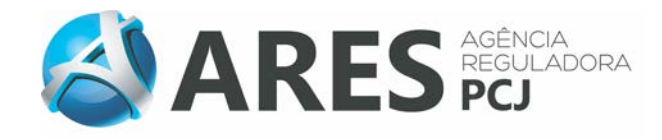

# **4.6.4 – Relatório Valores de Serviços X Regulado**

Esse relatório mostra, para as janelas já fechadas e aprovadas pela ARES-PCJ, os valores finais de serviço conforme obtidos pela execução do modelo de precificação do SPC, levando em consideração os parâmetros de custo e de quantificação para todas as combinações derivadas dos parâmetros gerais fornecidos pelo regulado. O relatório mostra também dados comparativos de preço, considerando preços médios de outros regulados e valores de serviço calculados usando custos SINAPI para insumos e mão de obra.

Esse relatório pode ser exportado de duas maneiras:

- a) Pelo botão "Exportar Excel", como no relatório do item 4.6.2
- b) Pelo botão "Relatório", que gera um relatório formatado. A tabela gerada pode ser impressa selecionando a opção "imprimir" no menu apresentado ao se clicar com o botão direito do mouse na janela do relatório.

# <span id="page-33-0"></span>**5. Bases de cálculos para compor os custos**

# <span id="page-33-1"></span>**5.1. Composição de Custos dos Equipamentos**

A composição dos custos para cada um dos equipamentos possíveis de serem utilizados na prestação dos serviços, foram elaboradas a partir de parâmetros estabelecidos por:

> • TCPO - Tabela de Composições e Preços para Orçamentos (15ª Edição/2017);

> • SINAPI - Sistema Nacional de Pesquisa de Custos e Índices da Construção Civil (SINAPI), divulgadas mensalmente no site da Caixa;

- SINAPI Custos de composições analíticos 06/2017;
- COPASA Companhia de Saneamento de Minas Gerais Lista de serviços - 09/2017.

# <span id="page-33-2"></span>**5.2. Definições ARES PCJ**

• Largura padrão de rua: 9,0 metros

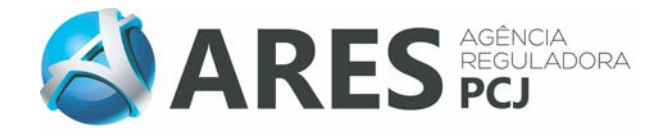

- Largura padrão de calçada: 3,0 metros
- Medidas padrão para ligação de água

# **5.2.1. Medidas padrão para ligação de água**

As medidas padrão para cálculo de quantitativos para ligações de água são mostradas na figura 31.

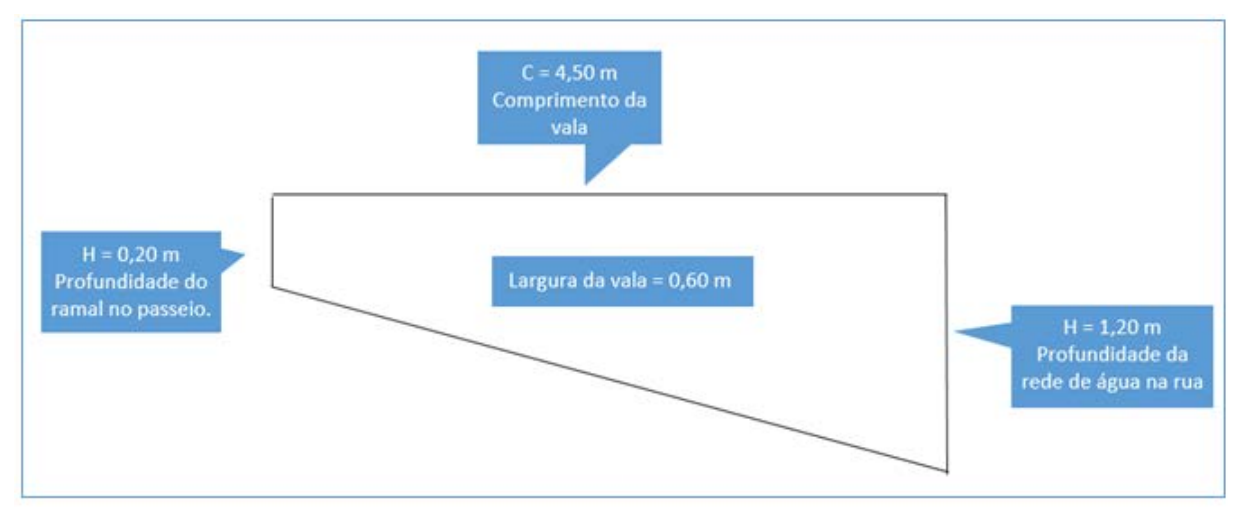

*Figura 31 - Modelo padrão – Ligação de água*

- Remoção de pavimento da rua:  $A = 4.5 \times 0.6 = 2.70$   $m<sup>2</sup>$
- Escavação de vala na rua:  $V = 0.6 \times \frac{(1.2 + 0.3) \times 4.5}{2} = 2.03 m^3$
- Remoção de piso da calçada:  $A = 3.0 \times 0.3 = 0.90$   $m<sup>2</sup>$
- Escavação vala na calçada:  $V = 3.0 \times 0.30 \times 0.20 = 0.18 \ m^3$

# **5.2.2. Medidas padrão para mudança de ligação de água**

- Largura da vala: 0,20 m
- Profundidade da vala: 0,20 m
- Comprimento da vala: 10 m
- Remoção de piso da calçada:  $A = 10.0 \times 0.2 = 2.0$   $m<sup>2</sup>$
- Escavação vala na calçada:  $V = 10,0 \times 0,20 \times 0,20 = 0,40 \ m^3$

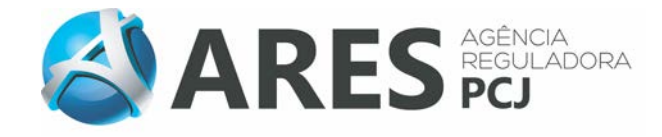

# **5.2.3. Medidas padrão para ligação de esgoto**

 $\overline{a}$ 

As medidas padrão para cálculo de quantitativos para ligações de esgoto são mostradas na figura 32.

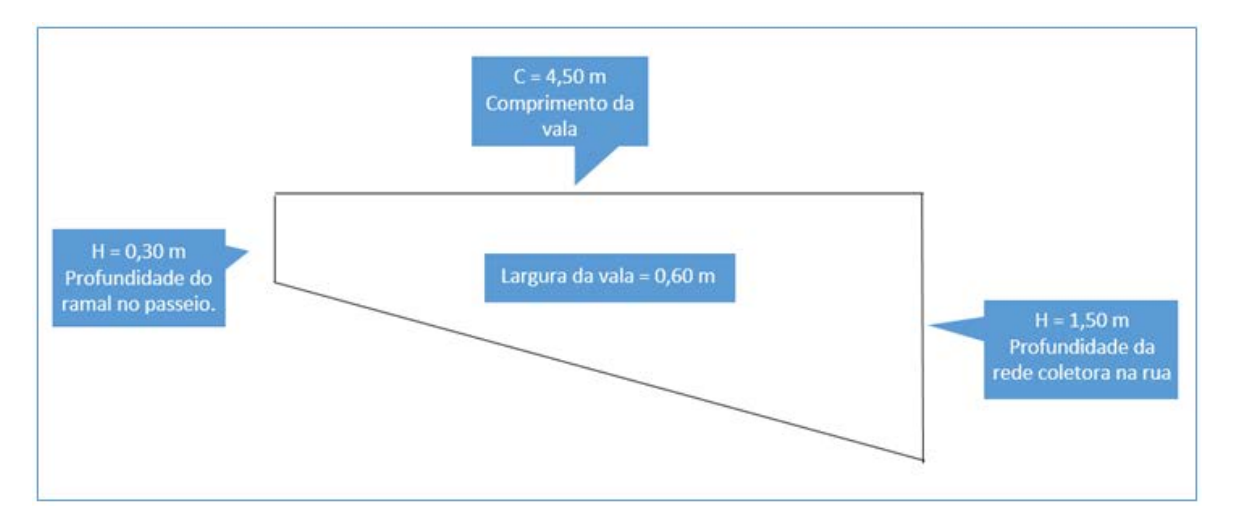

*Figura 32 - Modelo padrão - ligação esgoto*

- Remoção de pavimento da rua:  $A = 4.5 \times 0.6 = 2.70 m^2$
- Escavação de vala na rua:  $V = 0.6 \times \frac{(1.5+0.8) \times 4.5}{2} = 3.10 \ m^3$

Observação: Ligação paralisada na guia. O ramal no passeio fica sob responsabilidade do usuário.

# <span id="page-35-0"></span>**5.3. Croquis dos padrões de ligação de água**

Para efeito das composições de custos foram utilizados os seguintes padrões para ligações de água, mostrados nas figuras 33, 34 e 35:

- Caixa protetora embutida na parede.
- Cavalete aéreo.
- Caixa protetora de piso.

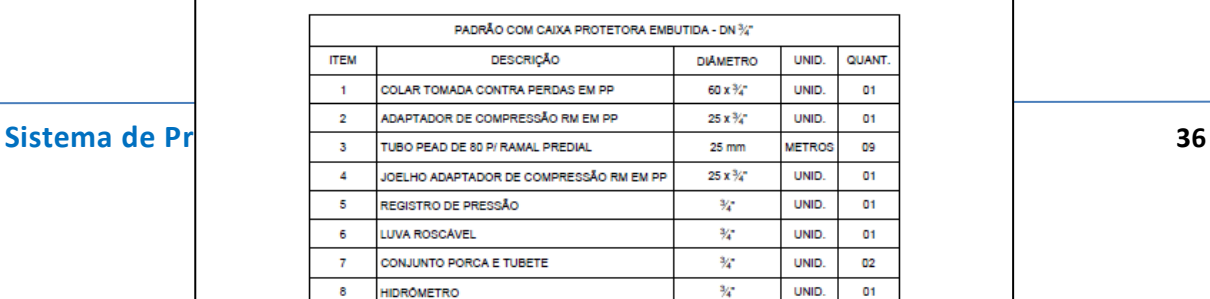

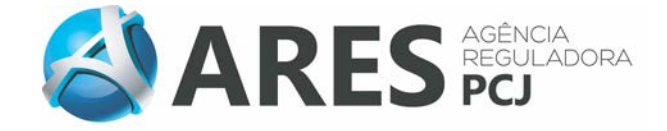

#### *Figura 33 - Padrão com caixa protetora embutida na parede*

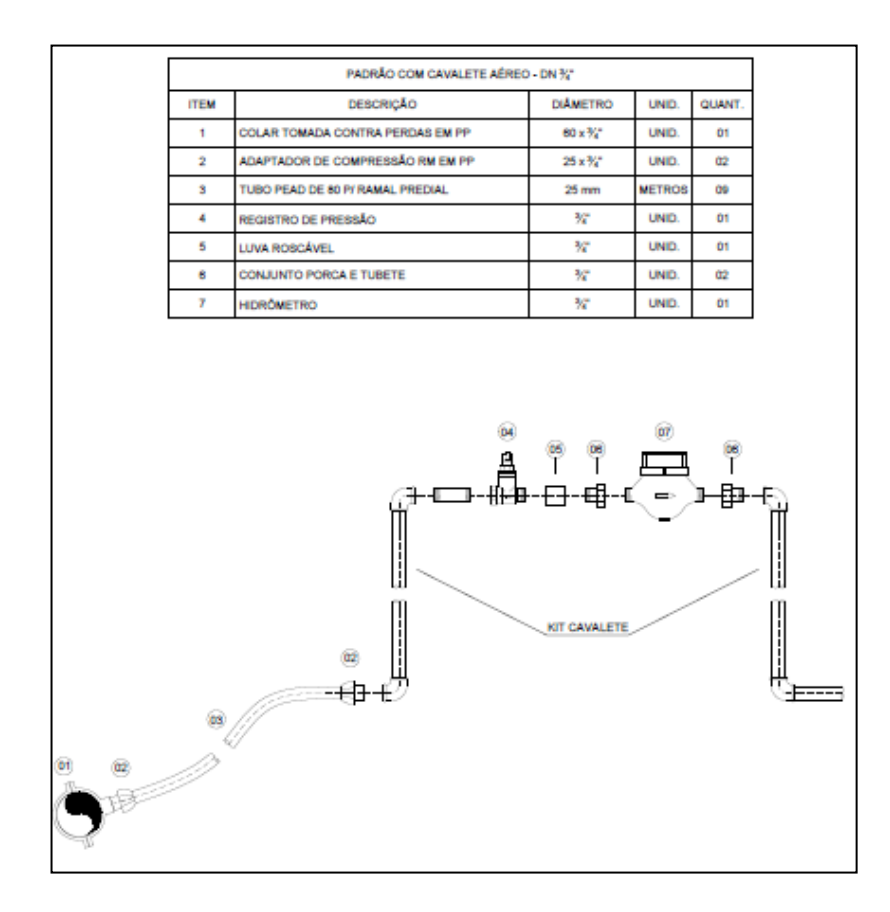

*Figura 34 - Padrão para ligação com cavalete aéreo*

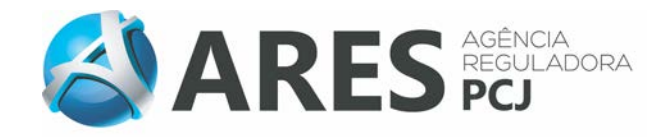

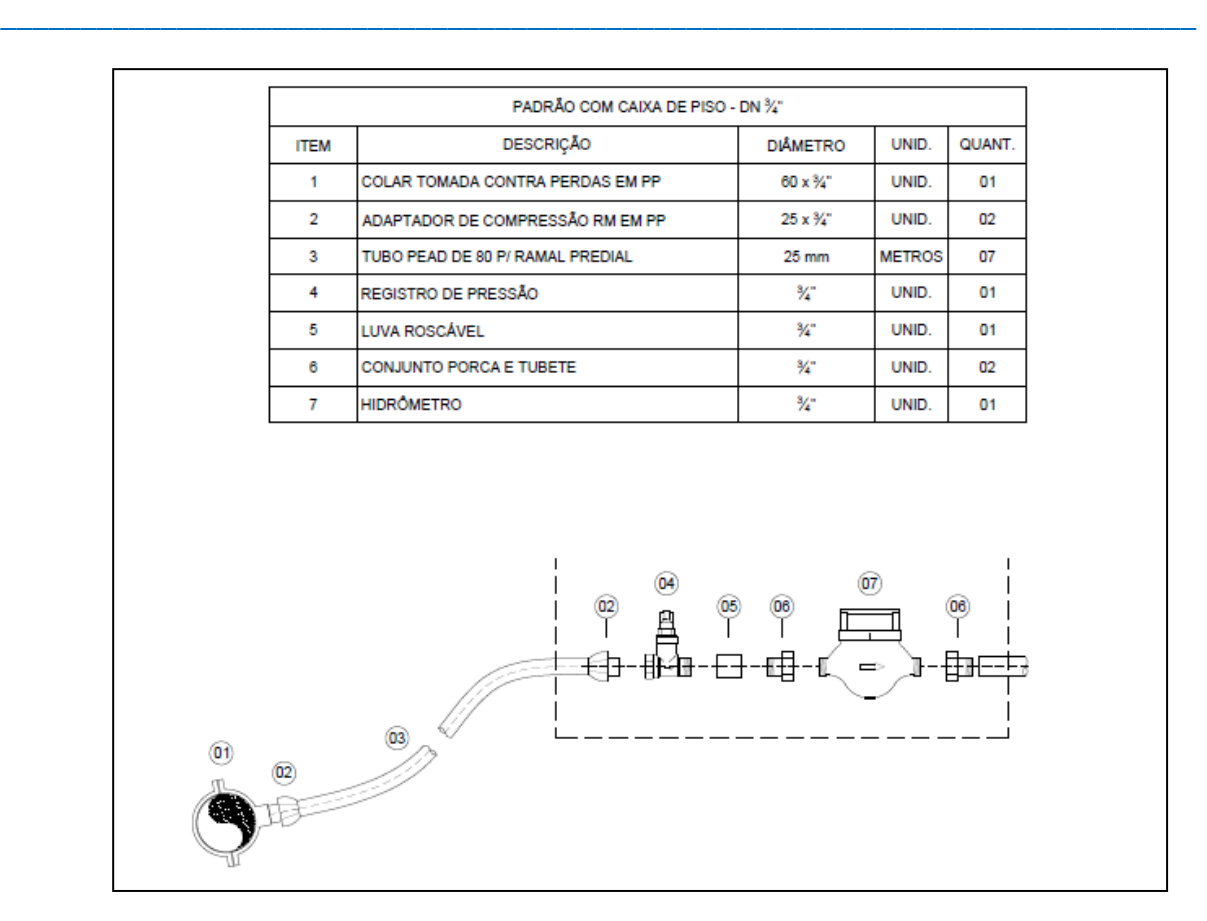

*Figura 35 - Padrão para ligação com caixa protetora de piso*

# <span id="page-37-0"></span>**5.4 Composição de Custos de mão obra**

Para a composição dos custos para homem/hora, considerou-se os parâmetros fornecidos pelo regulado (item 2.2):

- a) A carga total de horas fornecida pelo regulado.
- b) A porcentagem de encargos sociais a ser aplicada sobre o salário nominal.

Esses dados são estabelecidos pelo Cadastro de Parâmetros de Referência (item 4.3).

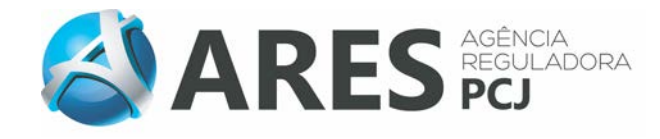

# <span id="page-38-0"></span>**5.5 Composição final do preço**

Para o cálculo final do preço, foram considerados os parâmetros fornecidos pelo regulado (item 2.2) e configurados pelo Cadastro de Parâmetros de Referência (item 4.3), quando se aplicar para o Regulado:

a) A taxa de administração, quando existir, será considerada segundo a fórmula:

Valor da Taxa de administração = (1 + Taxa de administração%) \* (Soma do custo de M.O)

b) A alíquota de imposto, quando existir, será considerada para o cálculo do preço final segundo a fórmula:

Preço com imposto = Preço sem imposto / (1 – alíquota de imposto%)